# Sierra Circulation URSUS

Copyright © 2009 by Innovative Interfaces, Inc.

This publication is supplied for the exclusive use of customers of Innovative Interfaces with the understanding that it shall not be shown or distributed to anyone outside of the customer's organization without the prior written permission of Innovative Interfaces. This publication may be copied only if the copies are for the exclusive use of staff members of libraries that have purchased the Innovative system.

# **TABLE OF CONTENTS**

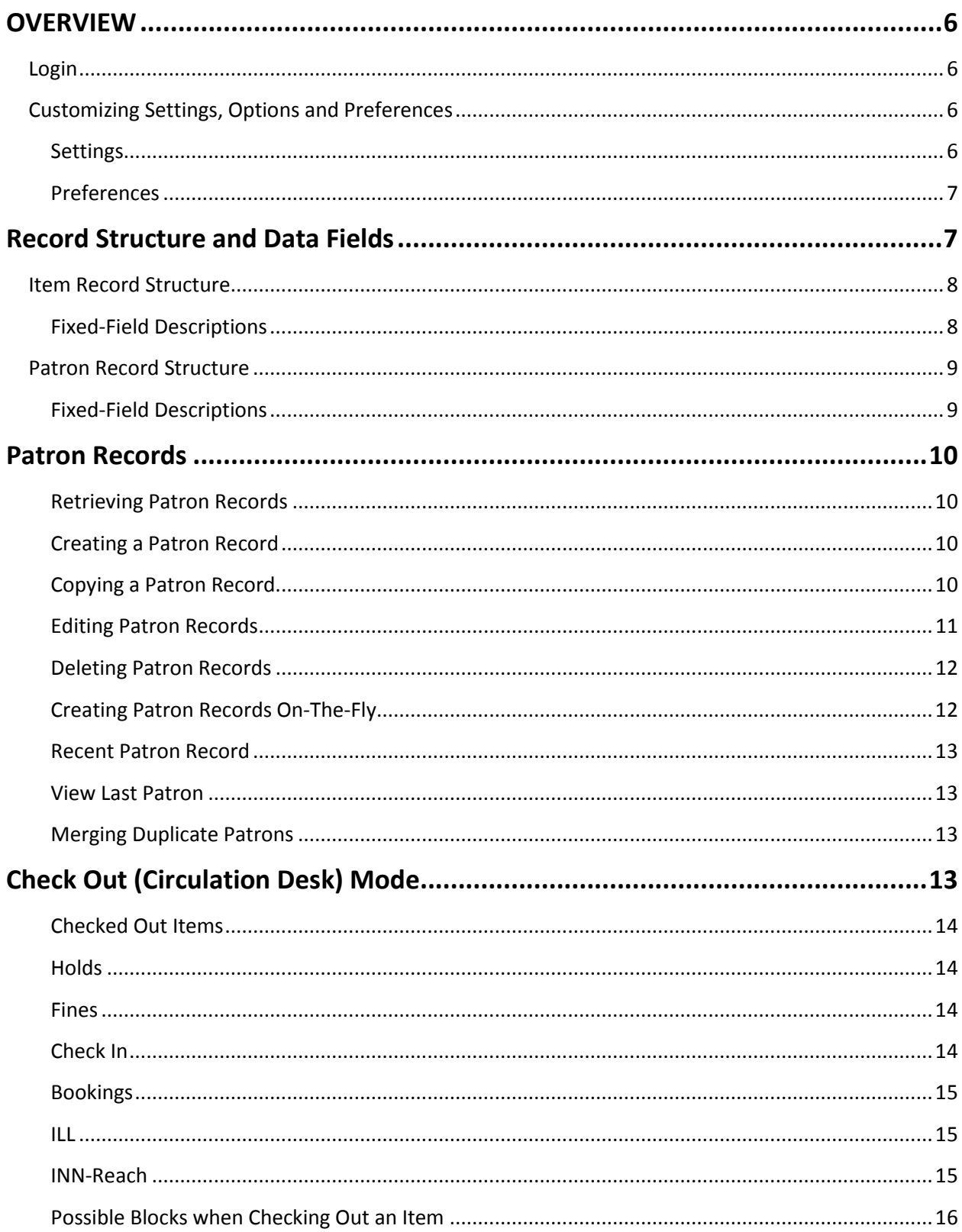

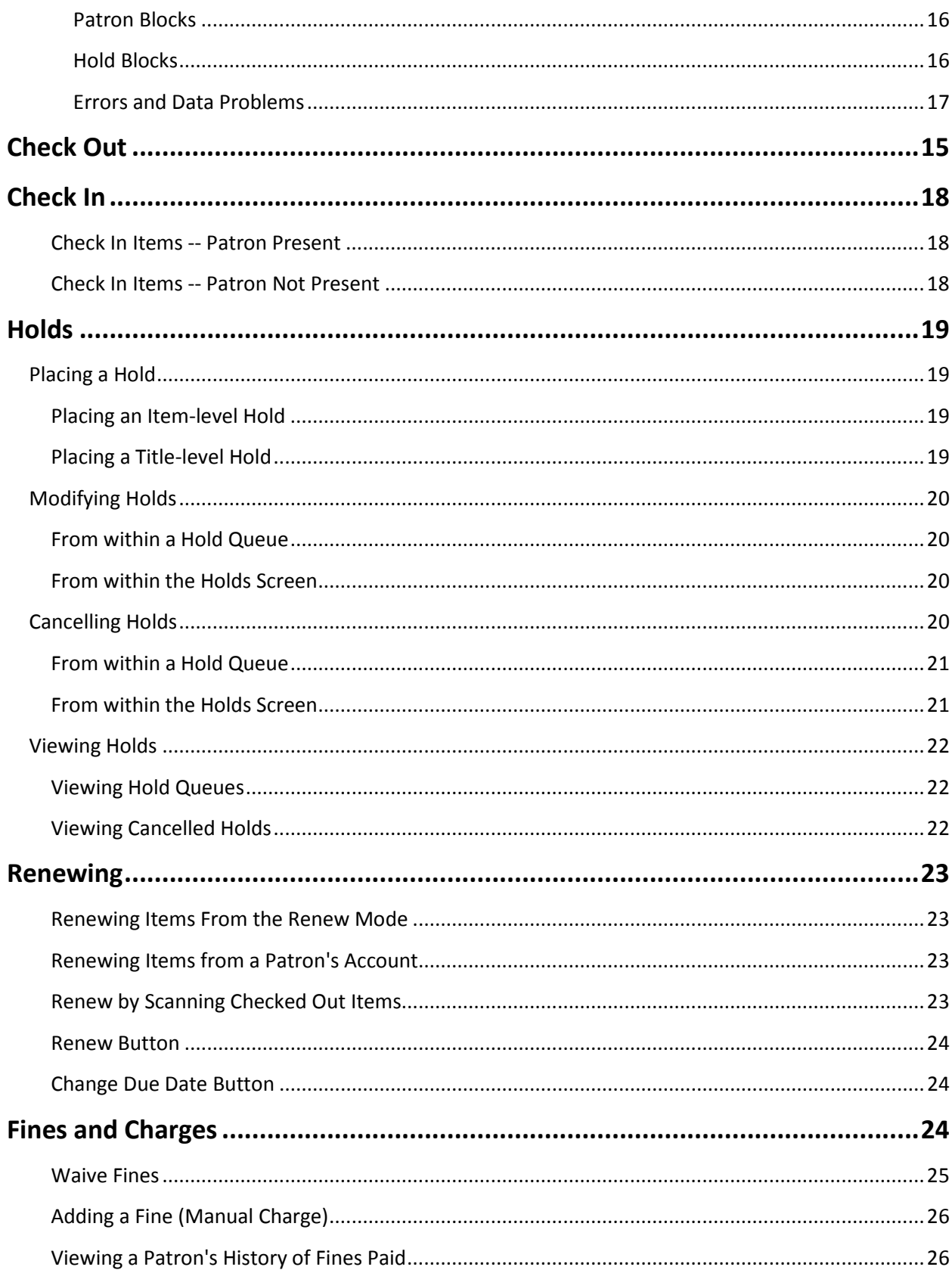

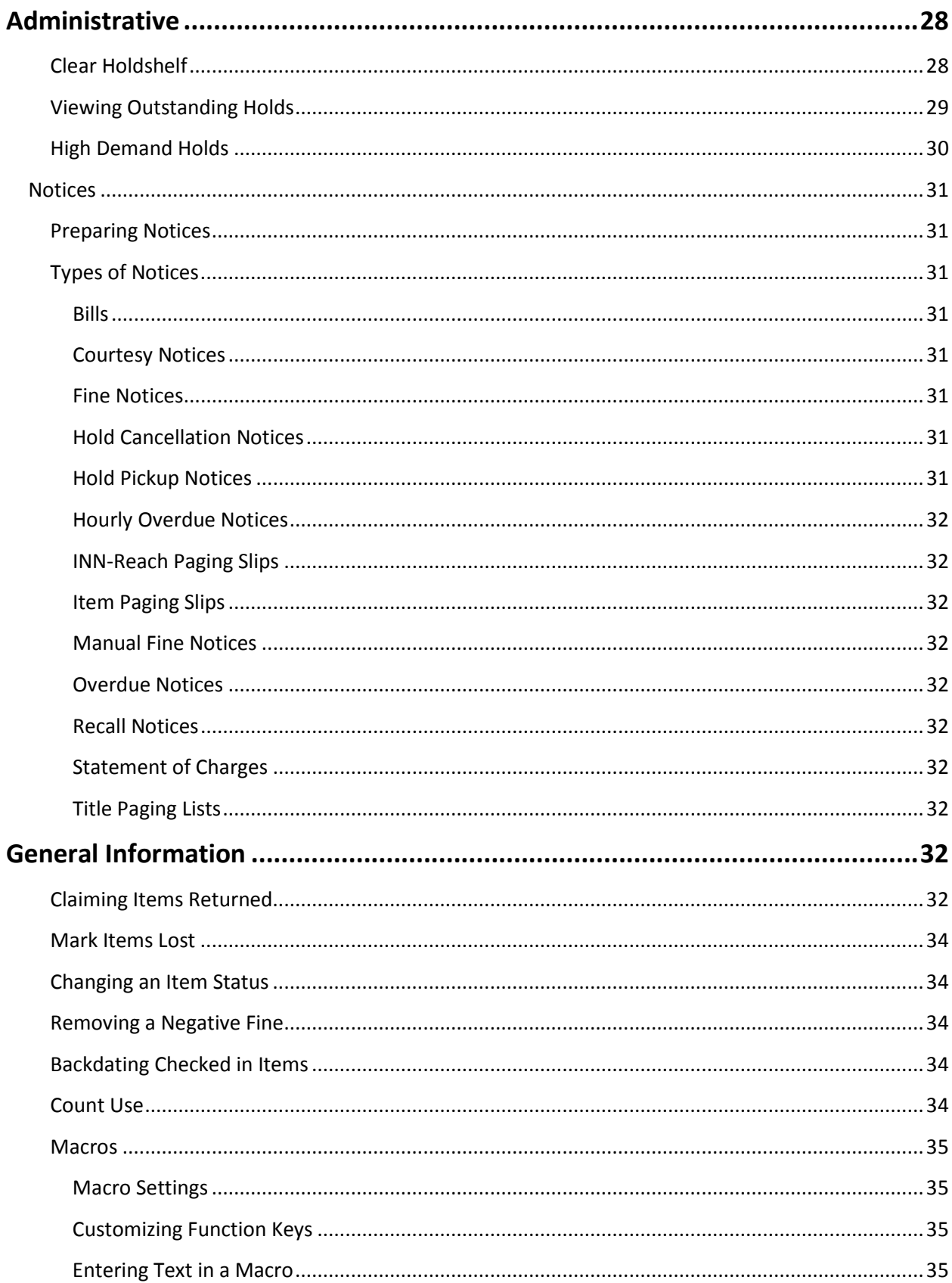

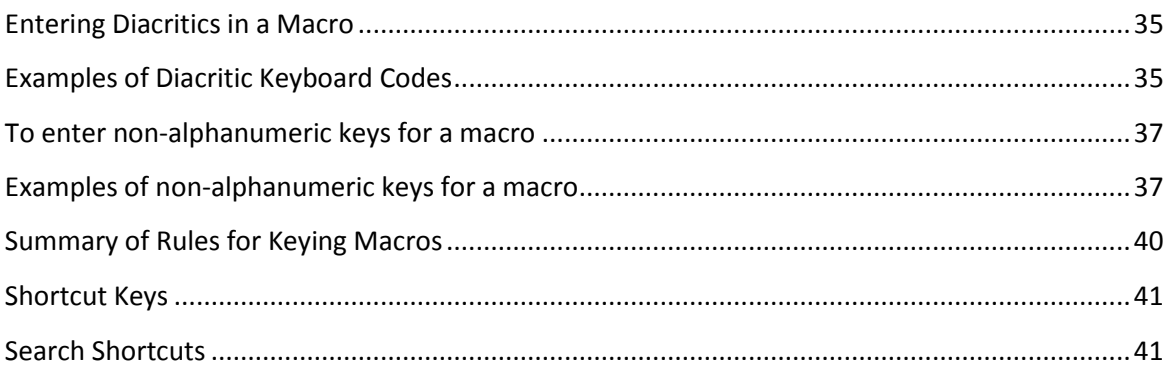

# **OVERVIEW**

# <span id="page-5-1"></span><span id="page-5-0"></span>**Login**

- 1. Double click the Sierra icon on your computer desktop.
- 2. Enter your username and password when the *Login and Password* dialog box appears.
- 3. Click the *OK* button or hit the Enter key twice.

# <span id="page-5-2"></span>**Customizing Settings, Options and Preferences**

Customizing your settings, options and preferences allows you to personalize how Sierra looks and functions. Examples are: font and font size, text colors, record templates, macros, printer templates, sounds and patront display.

#### <span id="page-5-3"></span>**Settings**

1. In the File Menu, choose Admin>Settings.

You will be presented with a list of menu tabs:

- New Records Settings
- Rapid Update Settings
- Receive Settings
- Invoice Settings
- Import Invoice Settings
- Global Update Settings
- Record Display Settings
- Record Templates Settings
- Session Statistics Settings
- Create Lists Settings
- Claiming/Binding Settings

**Settings Options** Camera Options Parameters

Admin Reports Help **Change Password Free Records In Use** 

- Statistics Settings
- Windows Settings
- Funds Settings
- Multiselection Groups Settings
- Web Options Settings
- Headings Reports Settings
- Macros Settings
- Export Records Settings
- Search Settings
- Print Templates Settings

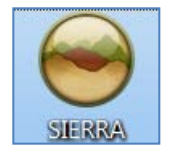

- 2. Choose the tab that contains the settings you wish to modify.
- 3. Make any necessary changes.
- 4. Select the *Save Settings* and then the *OK* button.

#### <span id="page-6-0"></span>**Preferences**

1. In the *File Menu*, choose *Edit>Preferences*.

You will be presented with a list of menu tabs:

- Editor
- Editor Colors
- Editor Font

#### **Sierra Circulation Menus and Functions**

To view the circulation menu click the Functions drop-down menu arrow. Under the Circulation Function select the mode that you wish to work within. You may also access this from the *File Menu*. Select *Go>Circulation* and choose the mode that you wish to work within.

Search / Holds **CATALOGING** Catalog **Create Lists Global Update Rapid Update Delete Records Delete Items URL Checker CREATE LISTS Create Lists CIRCULATION Check Out (Circulation Desk) Check-In (No Patron)** Search / Holds **Renew (No Patron)** INN-Reach - Check-Out to Remote Site **INN-Reach - Return Unwanted Item INN-Reach - Visiting Patron Check-Out Notices View Outstanding Holds Clear Expired Holds and Holdshelf INN-Reach - Reports High-Demand Holds Course Reserves Fines Paid Transfer Paged Items** Count Use - IUSE3 **Count Use - INTL USE** 

# **Record Structure and Data Fields**

<span id="page-6-1"></span>From within a patron or item record, you will notice in the first half of the screen fixed-length fields. These can only be populated with data from a system table associated with each field.

The lower half of the screen are the variable-length fields. This area of the patron record contains information that can be edited by staff and contains information such as the patron's name, address, phone number, email, barcode, notes, etc. The addition of other fields in this section is as simple as selecting the *Insert* icon, or placing your cursor at the end of a field and hitting the *Enter* key.

# <span id="page-7-0"></span>**Item Record Structure**

#### **Item Record Example**

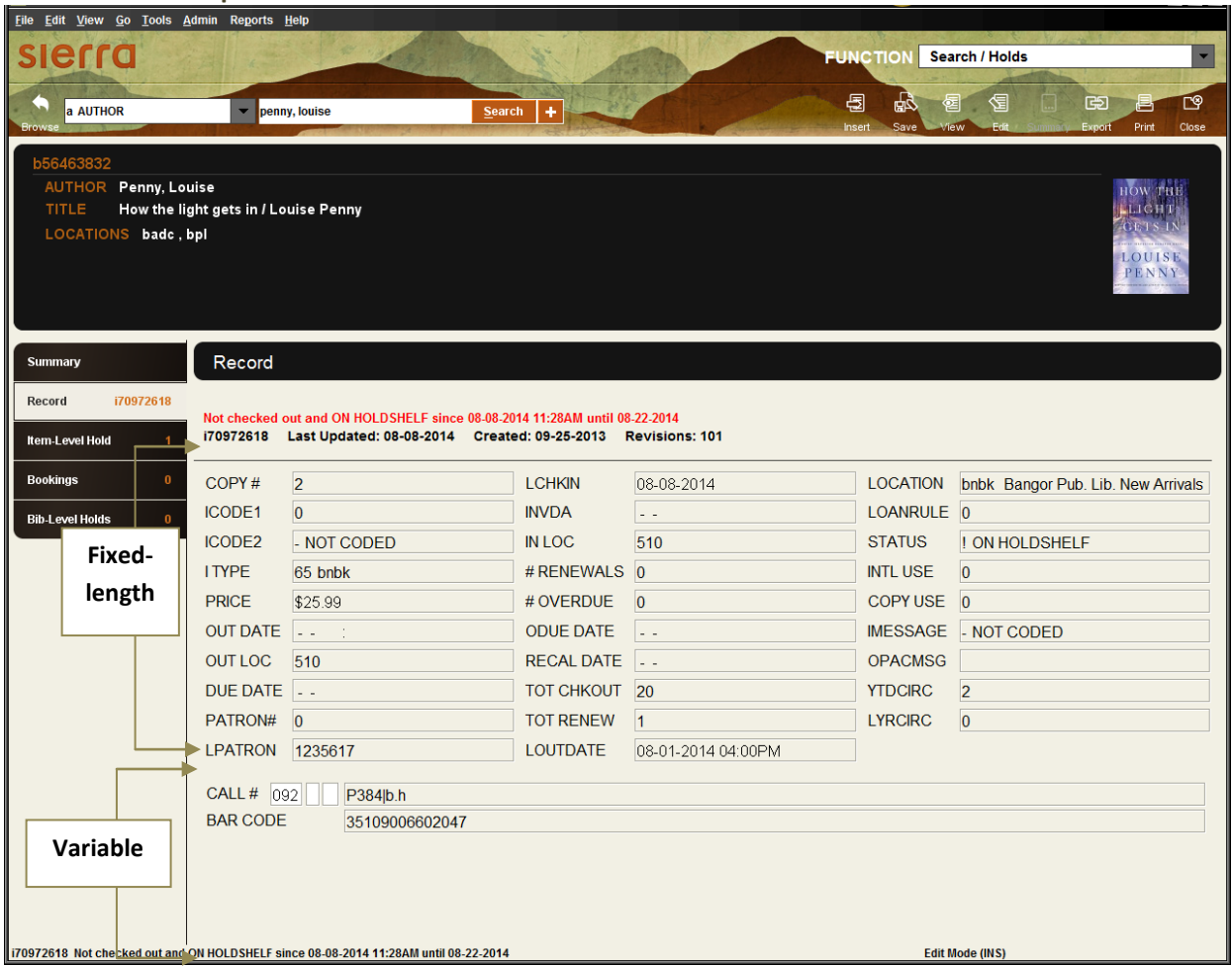

The top half of the record contains fixed-length fields, which have pre-configured codes or system information. The bottom half contains variable-length fields, such as call # and barcode.

#### <span id="page-7-1"></span>**Fixed-Field Descriptions**

**ICODE2** - Commonly used as statistical category fields. Local decision.

**ITYPE** - Generally describes the type of item, such as book, DVD, music CD, etc. The system uses item types in conjunction with patron types and locations to determine the loan rule for an item.

**LOCATION** - Location codes can represent distinct physical locations (for example, branches of the library) or different areas within the same physical location (for example, a department, a collection, or a shelf). An item's location determines its schedule and the loan rules that apply to the item.

**STATUS** – Explains the current condition of an item, whether it is available, missing, lost, billed, etc.

**IMESSAGE** – A system message that provides pertinent information regarding the item. The message appears in the summary list when the item is checked in or out.

**OPACMSG** – A system message that provides pertinent information regarding the item. The message appears in the OPAC.

# <span id="page-8-0"></span>**Patron Record Structure**

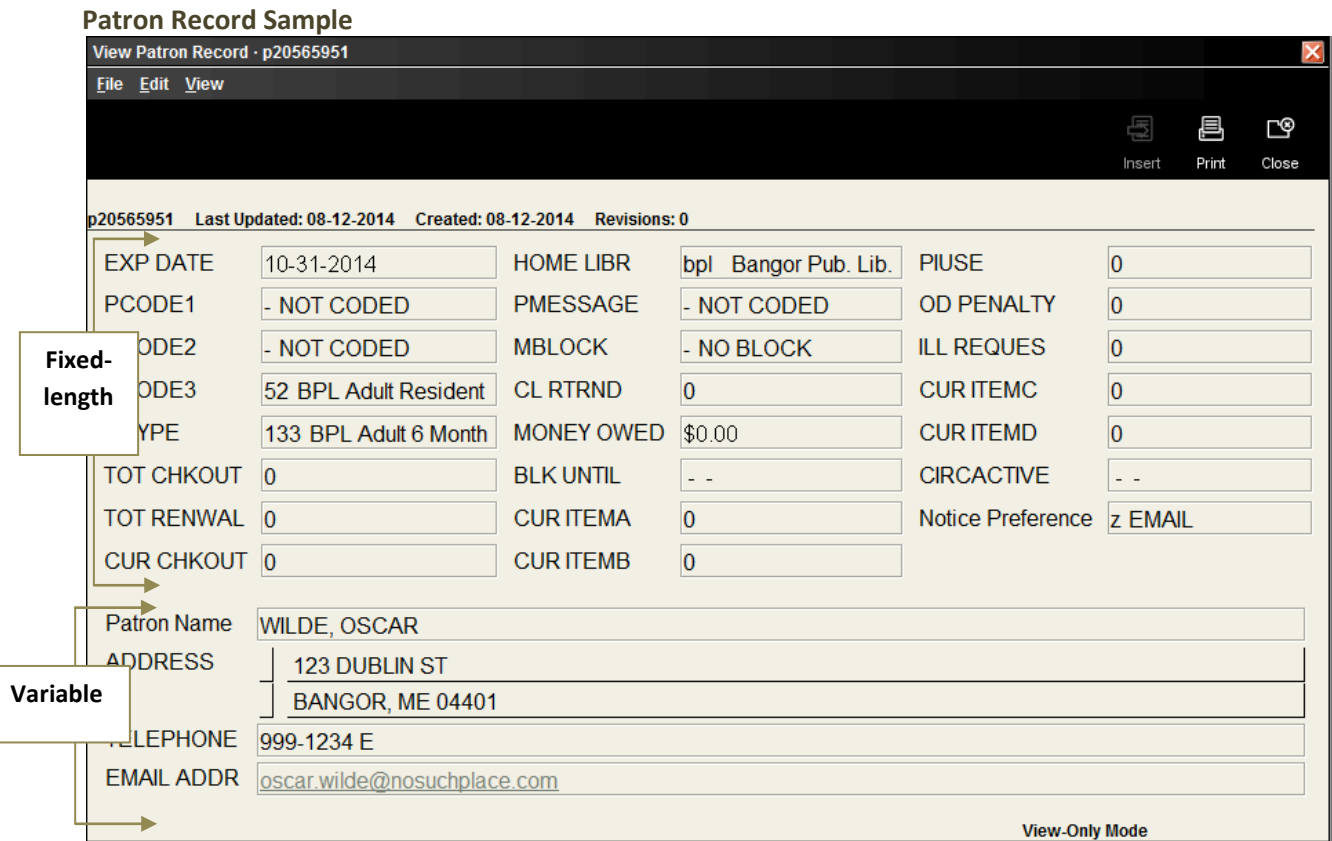

The top half of the screen contains fixed-length fields, which have pre-configured codes or system information. The lower half of the screen contains the variable-length fields which you can add or modify.

### <span id="page-8-1"></span>**Fixed-Field Descriptions**

**PCODE1** - Commonly used as statistical category fields. Local decision.

**PCODE2** - Commonly used as statistical category fields. Local decision.

**PCODE3** - Commonly used as statistical category fields. Local decision.

**P TYPE** - The type of patron. Used to define groups of patrons that may have different borrowing privileges.

**HOME LIBR** - The code for the patron's home library.

# **Patron Records**

### <span id="page-9-1"></span><span id="page-9-0"></span>**Retrieving Patron Records**

You can search for a patron one of two ways:

- 1. Go to *Check Out* (Circulation Desk) from the *Functions* menu in the upper right of the screen.
	- a. Type or scan the patron barcode into the *Search* box. --OR--
	- b. Click the *Search* button, before entering any information into the *Search* box. The **Find a Patron** screen will appear with a drop down menu that you can choose one of the following: *Barcode*, *SSN*, *Patron name*, or *People Soft ID#.*
- 2. Select the *Enter* key or click the *Search* button.

### <span id="page-9-2"></span>**Creating a Patron Record**

- 1. Select the *Check Out(Circulation Desk)* from the *Functions* menu in the upper right of the screen.
- 2. Select the *New* icon at the top-right of the screen or go to the *File* menu and select *File>New Patron*.
- 3. Choose one of the record templates from the list by double-

clicking on the template's name.

4. Sierra offers a "wizard" (a series of dialogs) to prompt you

for your patron's information. For example:

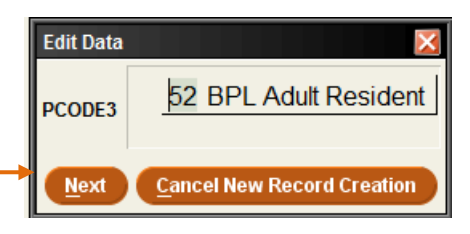

**Tip** – to enter the expiration date, type either '*t*' or '*c*' in the

box. Typing '*t*' enters today's date, and you can change the year. Typing '*c*' displays a calendar to choose the expiration date.

- 5. Select *Next* to proceed to the next field in the wizard. Once you have responded to all of the wizard's prompts, you have the opportunity to edit the record you just created.
- 6. Enter record information and then *Save/Close* your changes.

# <span id="page-9-3"></span>**Copying a Patron Record**

You can create a new patron record by copying an existing record. This may be useful in those situations where you have several family members signing up for cards or for a school classroom.

- 1. Retrieve the existing patron record and select the *Edit* icon.
- 2. Go to the *File* menu and select *Edit>Copy Record*.
- 3. Edit the new record to reflect the new patron.

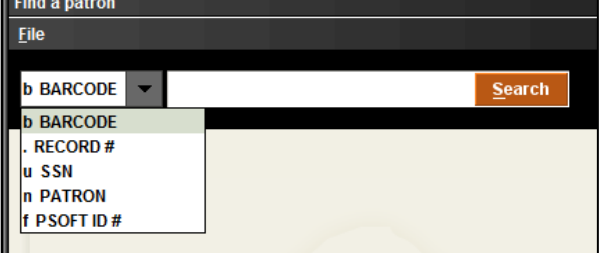

4. Click on the *Save/Close* icon to save the changes.

#### <span id="page-10-0"></span>**Editing Patron Records**

- 1. There are a few ways to add or edit a variable-length field:
	- a. Choose the *Insert* icon and select a field from the drop down menu to insert. --OR--
	- b. Double click in one of the table cells to edit. --OR--
	- c. Place your cursor at the end of a field, hit the *Enter* key, type the non-marc field code and enter content. --OR--
	- d. Place your cursor in one of the below fields and edit the content.

*List of variable fields and their codes:*

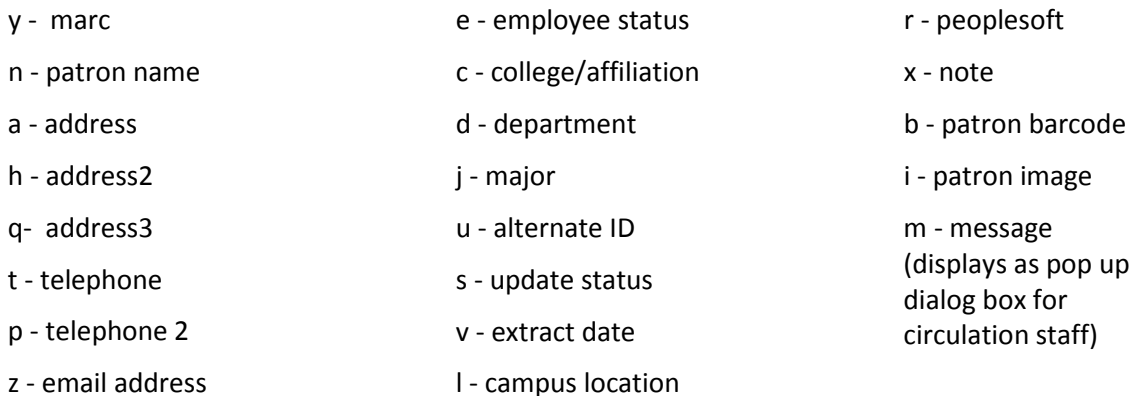

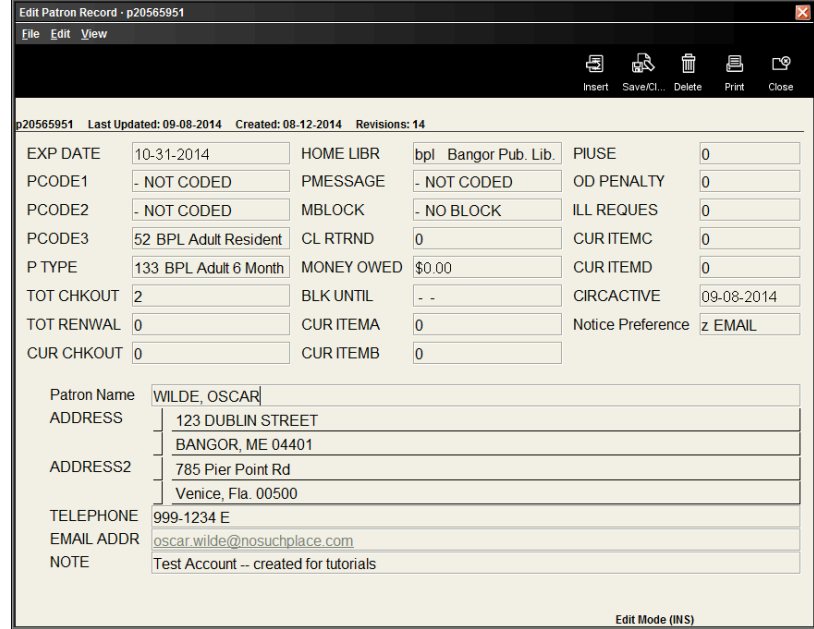

2. Select the *Save/Close* icon.

# <span id="page-11-0"></span>**Deleting Patron Records**

- 1. Retrieve the Patron record.
- 2. Choose the *Edit* toolbar icon. If your search retrieves a browse list, select the record in the list and choose the *Edit* toolbar icon.
- 3. Choose *Delete Patron Record* from the *File* menu.
- 4. A dialog box will appear verifying that you want to delete the record. Select *Yes* to delete or *No* to cancel.

### <span id="page-11-1"></span>**Creating Patron Records On-The-Fly**

- 1. Select the *Check Out(Circulation Desk)* from the *Functions* menu in the upper right of the screen.
- 2. Scan a new, unused patron barcode in the **Key or Scan Patron Barcode** text box.

**Note:** If you have an existing patron record open, Sierra will attempt to create an item record on-the-fly rather than a patron record. If you accidentally start to create an item record, choose the **Close** icon to exit, then close the patron record and rescan the unused patron barcode.

- 3. Select a patron record template from the **Select Template** list or if it automatically jumps to the wizard dialog box prompts, begin adding the information.
- 4. Follow the steps described in **[Creating a Patron Record](#page-9-2)**. When you **Save** the record, the new patron record appears in the main window.

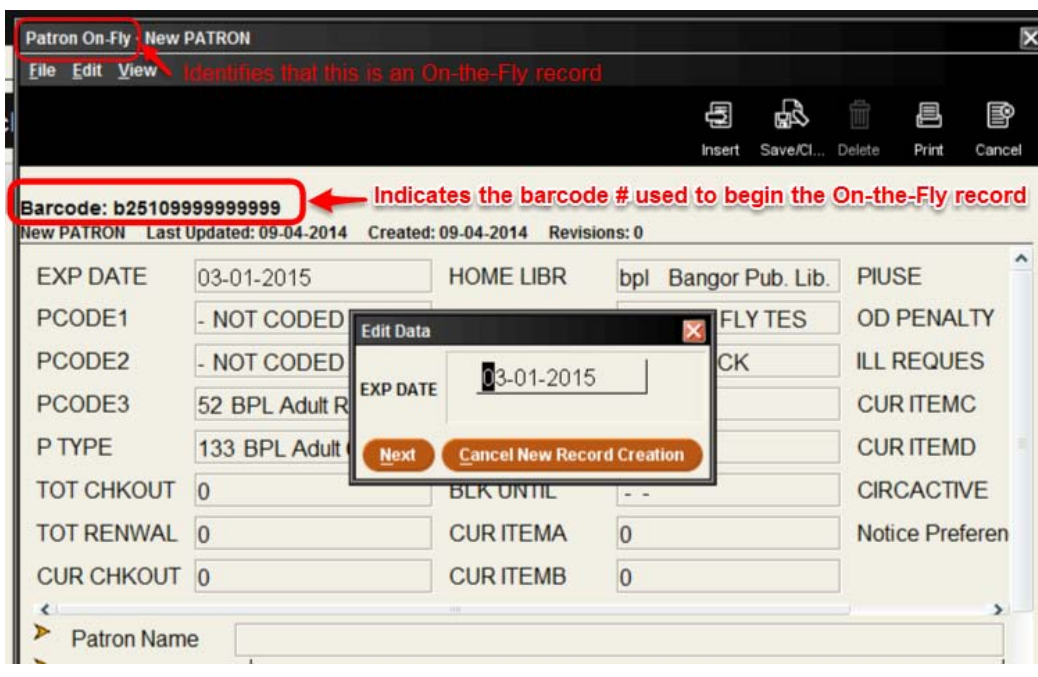

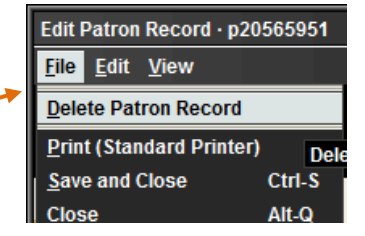

<span id="page-12-0"></span>To access the most recently opened patron accounts, go to *File>Recent Patrons* and then select the patron's name.

### <span id="page-12-1"></span>**View Last Patron**

To determine the last patron that had an item checked out, you can open the item record and view the last patron.

- 1. Retrieve the item record.
- 2. Double click on the *LPATRON* fixed-field --OR--

Go to *Edit> Patron View Actions>View last patron to checkout item*

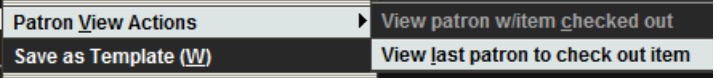

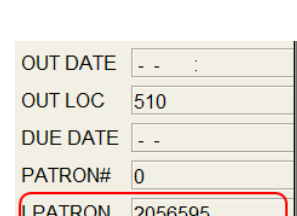

a: WILDE, OSCAR

**Search** 

File Edit View Go Tools Admin Reports Help

**Ctrl-Close Bracket** 

Ctrl-Open Bracket

Alt-Q

**Recent Patrons** 

**Previous Record** 

**Select Printer** 

Close Exit

Print Table (Receipt Printer) Ctrl-P

New Patron **Next Record** 

### <span id="page-12-2"></span>**Merging Duplicate Patrons**

Duplicate patron records can be merged, if you have the permissions to do so and have verified that the accounts are indeed the same patron. You will need the patron record number for both records, which can be found when in the Edit or View mode of the patron record.

Insert the duplicate record into the box for the source record and then enter the original record that you want it to be merged with in the destination record box.

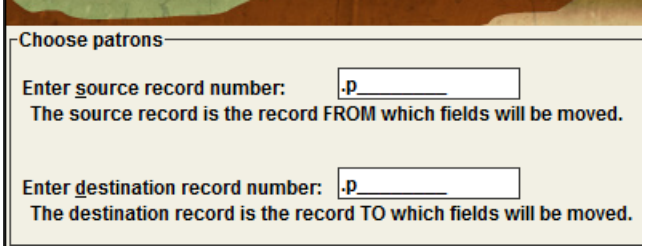

# <span id="page-12-3"></span>**Check Out (Circulation Desk) Mode**

Under *Check Out* (Circulation Desk) you can retrieve a patron account by entering in a name or barcode into the search box. In the patron display, you will see select information from the patron's account that each individual library has chosen to display. On the left-hand side of the screen, you will see buttons or tabs depending on your point of view for *Check Out*, *Checked Out Items*, *Holds*, *Fines*, *Check In*, *Bookings*, *ILL*, and *INN-Reach*.

# <span id="page-13-0"></span>**Check Out**

Under *Check Out*, you are a able to begin checking items out to the patron.

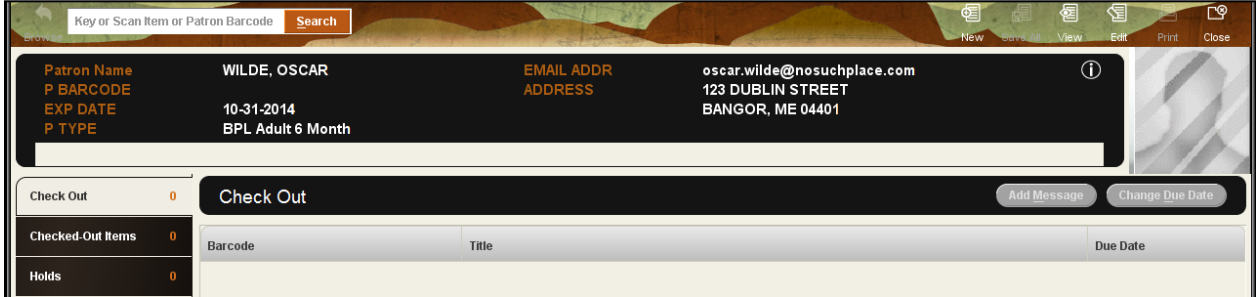

### **Checked Out Items**

Under *Checked Out* Items, you are able to view the items that patrons currently have checked out, *Renew*, mark items *Claim Returned*, *Mark Lost Item* and *Change the Due Date*.

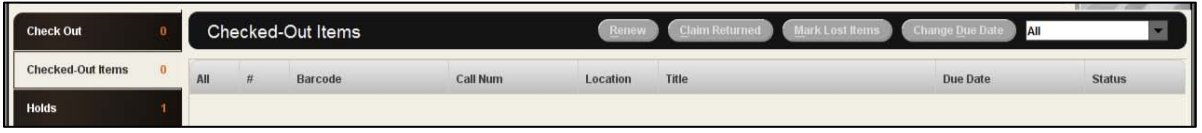

### <span id="page-13-1"></span>**Holds**

Under *Holds*, you are able to view current holds, *Add Holds*, *Modify Holds* and *View Cancelled Holds*.

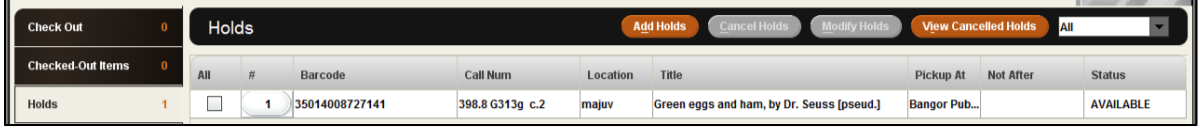

### <span id="page-13-2"></span>**Fines**

View current fines, a history of fines paid, add a manual charge, waive or collect money. If the patron has a fine that exceeds the library's maximum fine limit, the fine amount text on the button will display in red.

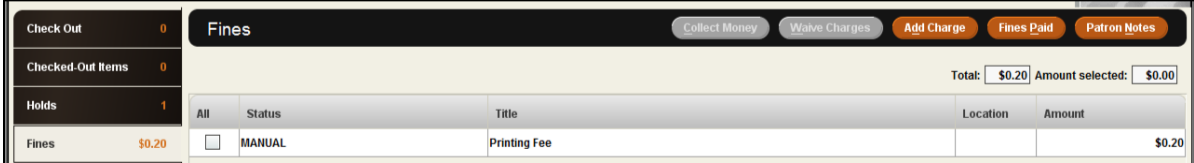

# <span id="page-13-3"></span>**Check In**

If the patron is present, select the *Check In* button from the *Check Out (Circulation Desk)* mode. Once you begin scanning the items in, the system will bring up the account associated with the item you are checking in, enabling you to perform specific circulation functions as you check in items.

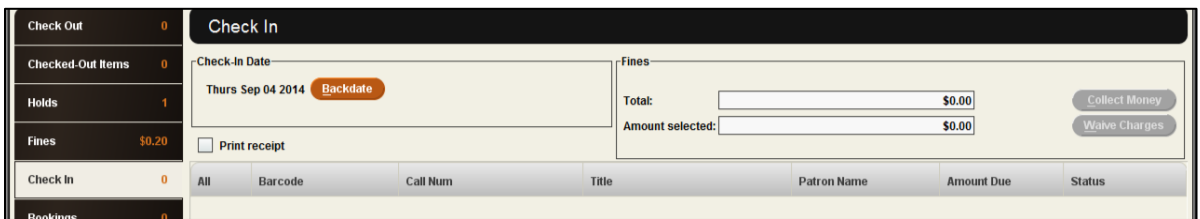

### <span id="page-14-0"></span>**Bookings**

Unlike holds, the time period during which the patron will have access to the booked item is specified when you place the booking. You can book bibliographic materials and other materials, such as audio visual equipment and rooms.

You can book materials for hours, days, weeks, and months. When you place a booking, you can configure Sierra to create additional bookings on the item at specified intervals. For example, you can configure Sierra to create additional bookings for the same time of day for a given number of days in a row or for the same day and time for a given number of weeks in a row.

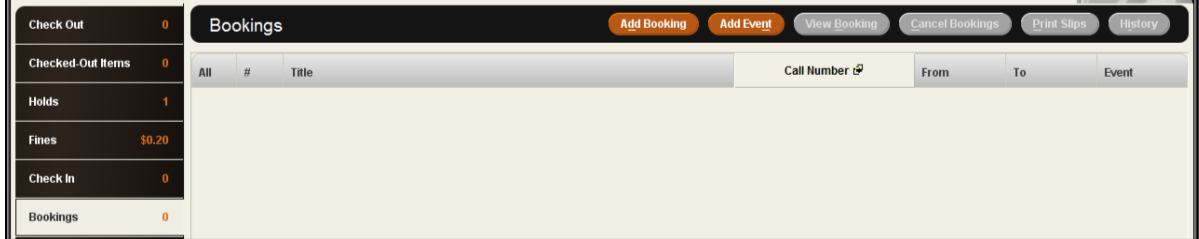

# <span id="page-14-1"></span>**ILL**

The ILL button displays interlibrary loan requests that the patron has made through Interlibrary Loan. If any of the ILL requests have a status of *READY FOR PICKUP*, the tab's title displays in an alert color.

### <span id="page-14-2"></span>**INN-Reach**

The *INN-Reach* tab displays the INN-Reach items that the patron has requested, checked out, or recently returned.

# **Check Out**

- <span id="page-14-3"></span>1. Select the *Check Out* button.
- 2. Begin scanning the barcodes of the items to be checked out.
- 3. Close the patron's account when finished.

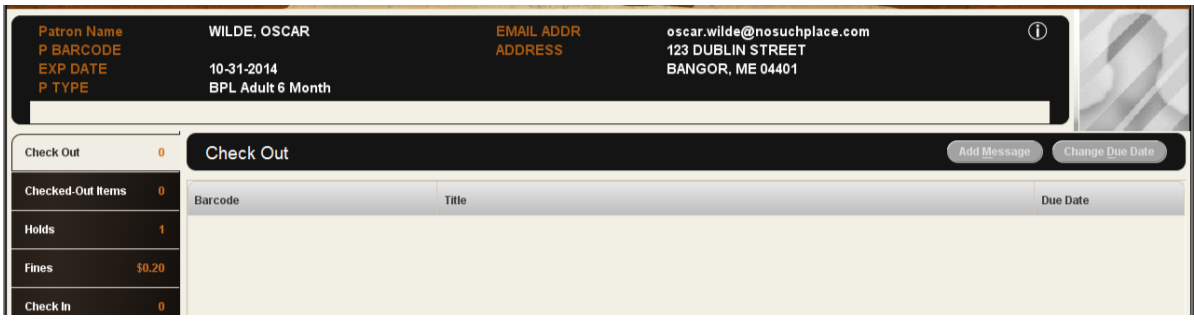

### <span id="page-15-0"></span>**Possible Blocks when Checking Out an Item**

When you attempt to check out an item, Sierra can encounter a condition that blocks the checkout. When this occurs, you must either resolve the problem or override the block to proceed with the checkout. If you override a block, the system logs the override to the *circulation overrides* file.

#### <span id="page-15-1"></span>**Patron Blocks**

The following messages display when a checkout is blocked due to a problem with the patron's account:

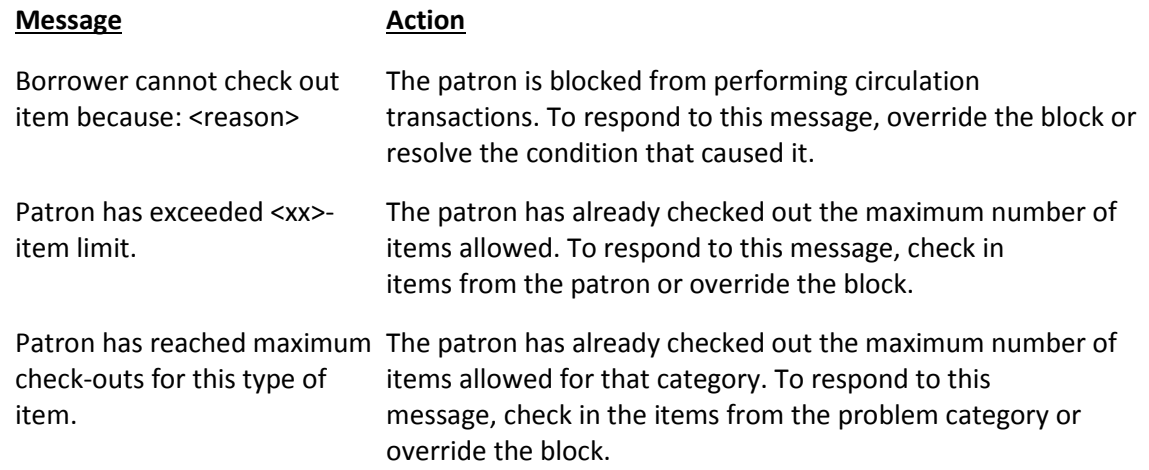

#### <span id="page-15-2"></span>**Hold Blocks**

Sierra displays the following messages when you try to check out a held item to a patron who is not at the top of the hold queue:

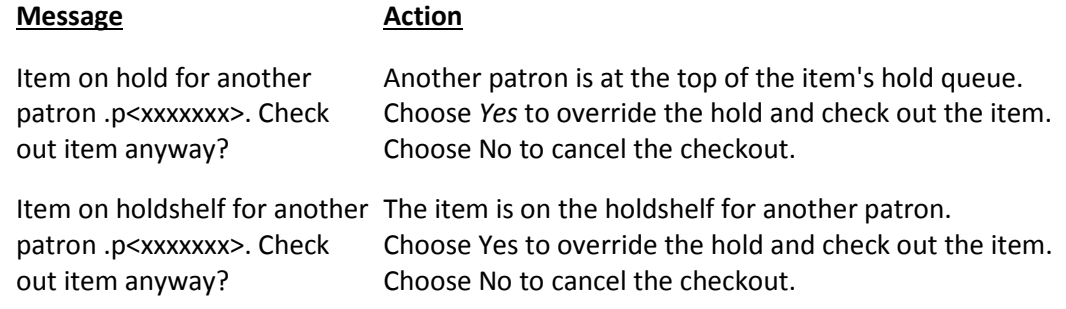

#### **Non-circulating Items**

Sierra displays the following messages when you attempt to check out a non-circulating item:

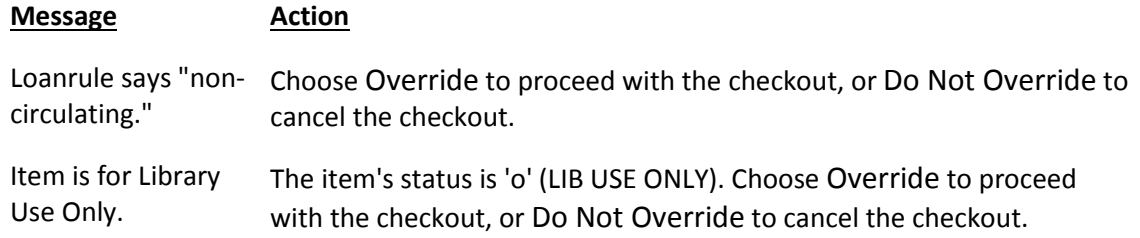

#### <span id="page-16-0"></span>**Errors and Data Problems**

The following messages display when Sierra encounters an error or data condition that prohibits the checkout:

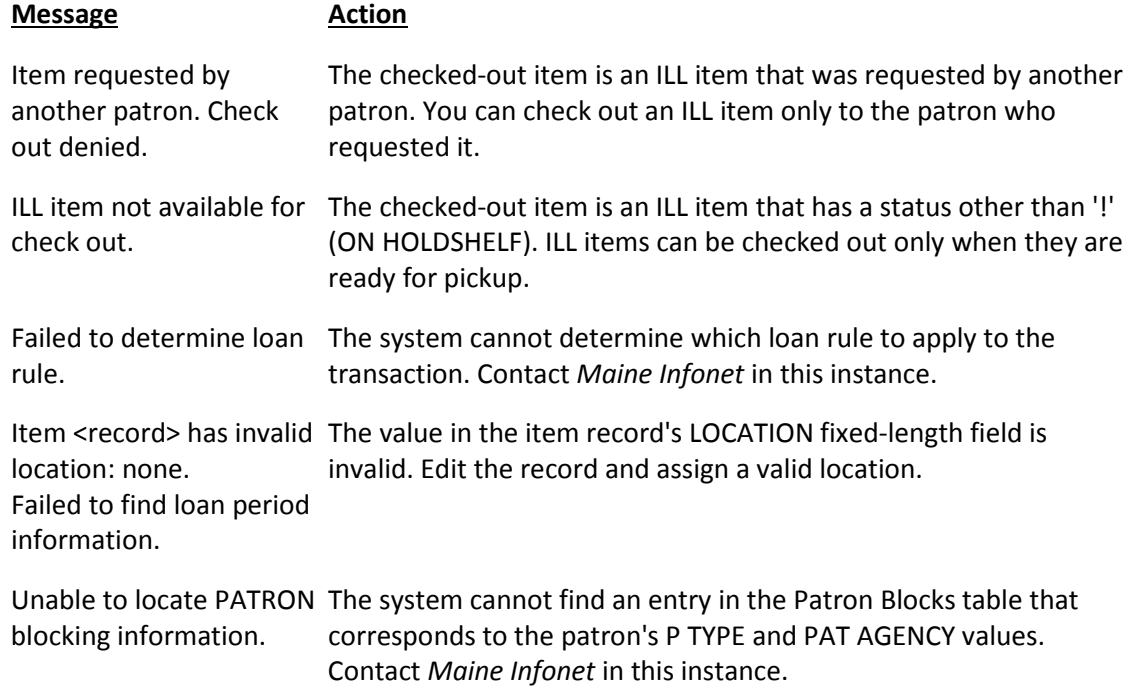

# **Check In**

<span id="page-17-0"></span>There are two ways to check in an item, either from the patron's account or from the Check In mode, which can be found in the Functions menu.

### <span id="page-17-1"></span>**Check In Items -- Patron Present**

- 1. Select *Check Out(Circulation Desk)* from the *Functions* menu in the upper right of the screen.
- 2. Select the *Check In* button.
- 3. Scan the item barcode.

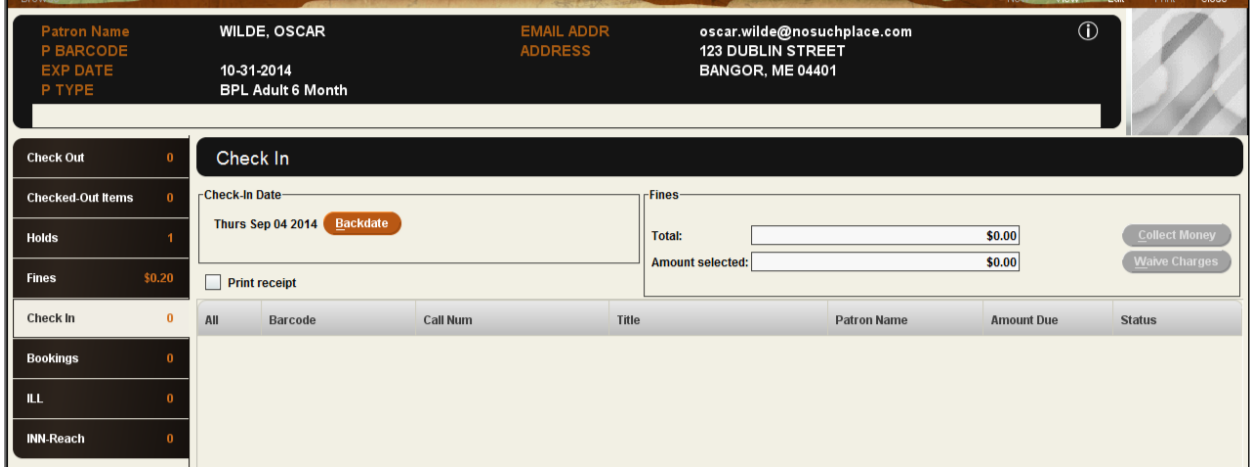

### <span id="page-17-2"></span>**Check In Items -- Patron Not Present**

- 1. Select *Check In (No Patron)* from the *Functions* menu in the upper right of the screen.
- 2. Begin scanning the item barcodes.

<span id="page-17-3"></span>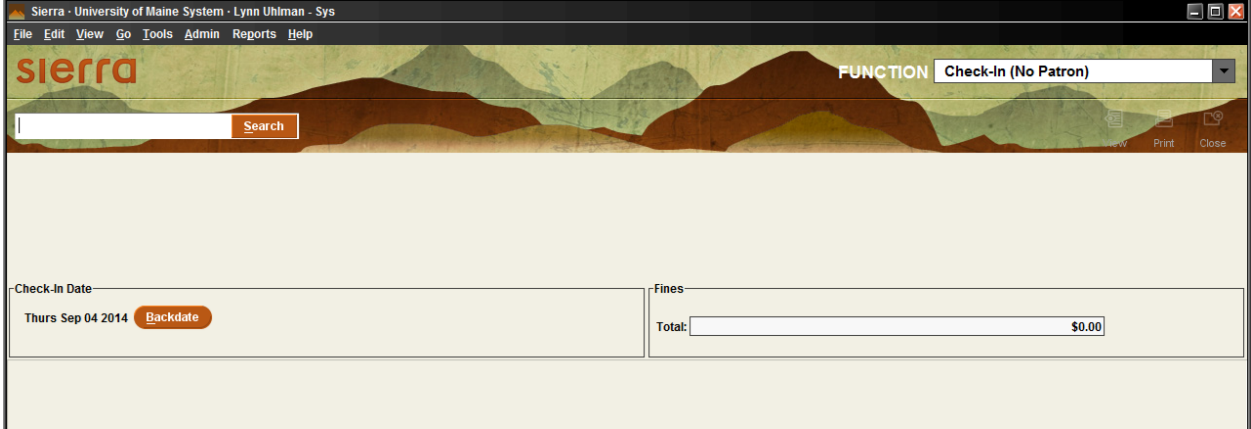

# **Holds**

Holds may be placed from within the patron account by selecting the *Holds* button or by using the Search/Holds mode listed under the Circulation Functions menu. Modifying and cancelling holds may also be done in both places.

# <span id="page-18-0"></span>**Placing a Hold**

# <span id="page-18-1"></span>**Placing an Item-level Hold**

Item-level holds are placed on specific copies of the material.

- 1. Retrieve the patron's account.
- 2. Click on the *Holds* button.

In the *Holds* screen, the display shows active holds for the current patron. For example:

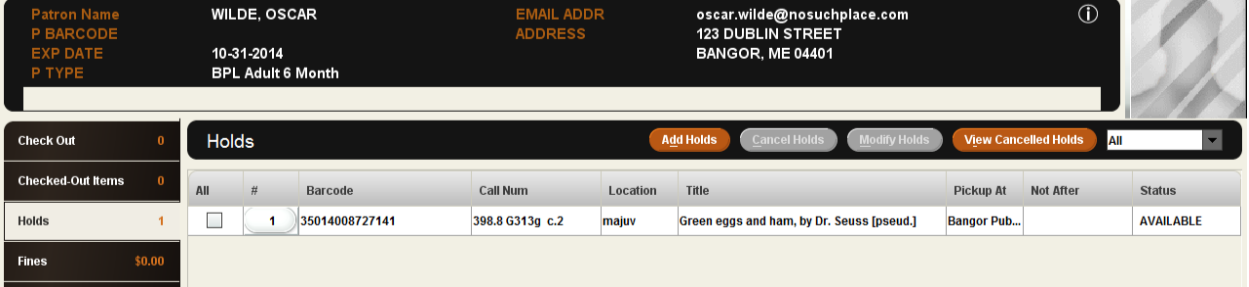

- 3. Choose the **Add Holds** button. A new search window will appear.
- 4. Search for the item by title or ISBN.
- 5. On the summary screen, choose the *Hold Selected Item* button.
- 6. Select *Place hold* on the pop-up box.
- 7. Click the *OK* button on the next pop-up box.

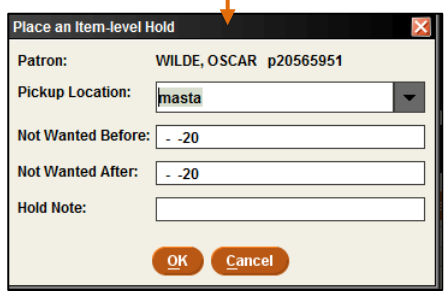

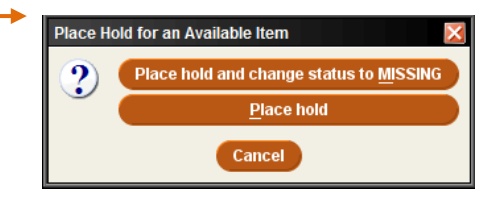

**Hold Selected Item** 

<span id="page-18-2"></span>**Placing a Title-level Hold** (a.k.a. Bibliographic-level hold or bib-level hold)

Place a hold for a patron on the first available copy of a title.

1. Change the circulation mode to **Search/Holds by Title** from the Functions menu in the upper right of the screen.

- 2. Change the *Index* to the type of search you will be processing.
- 3. Search by title or ISBN.
- 4. The record will either appear or a list of similarly titled items will appear. Please select the one that applies, if the latter is the case.
- 5. Make sure the view is pointed to *Holds/Bookings*.
- 6. Choose the *Hold Copy Returned Soonest* button.

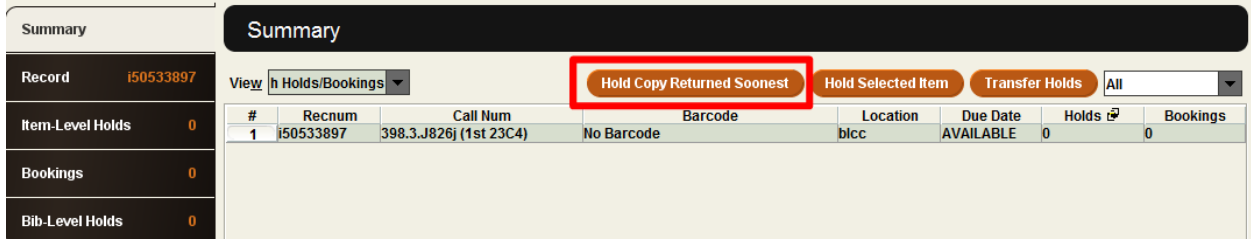

7. An additional pop-up screen will appear, prompting you to enter in a barcode of the patron.

Change the *Index* to the type of record search you need.

- a. If you have a barcode, then scan the patron's barcode. -OR-
- b. If you have the patron's name, then change the index to *Patron Name* and type in the patron's name.
- 8. Select the *OK* button.

# <span id="page-19-0"></span>**Modifying Holds**

#### <span id="page-19-1"></span>**From within a Hold Queue**

- 1. In the circulation mode, select *Search/Holds by Title*.
- 2. View the hold queue for the bib or item.
- 3. Select one of the holds in the queue.
- 4. Choose the **Modify Holds** button. A pop up box will appear with the hold information that you can edit.

#### <span id="page-19-2"></span>**From within the Holds Screen**

- 1. Retrieve the patron's account.
- 2. Click on the *Holds* screen.
- 3. A display will appear containing a list of holds that are active on the patron's account.

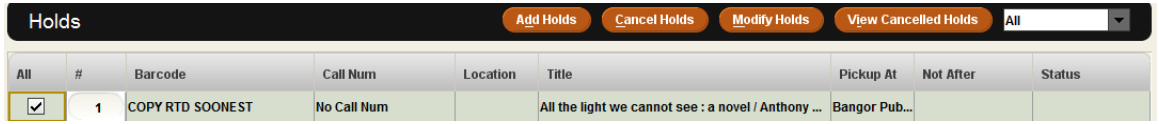

- 4. Select the hold(s) that the patron wants to modify.
- <span id="page-19-3"></span>5. Choose the *Modify Holds* button. A pop up box will appear with hold information you can edit.

# **Cancelling Holds**

### <span id="page-20-0"></span>**From within a Hold Queue**

- 1. Change the circulation mode to *Search/Holds by Title*.
- 2. Search for the *Title* or *ISBN* of the item.
- 3. View the *Item-level Holds* or *Bib-level Hold* queue.
- 4. [Select](https://minerva.maine.edu/manual/gmil_usemil_tables.html#Select) the hold you wish to cancel in the queue.
- 5. Choose the *Cancel Holds* button.
- 6. You may get one or both of the following screens, depending on the type of hold.
	- a. *Cancel Hold* pop-up screen. (generally, with item-level holds)
		- **Select Cancel Hold** on the pop-up screen, unless it is a missing item that you wish to cancel, then select *Cancel Hold and Change status to Missing*

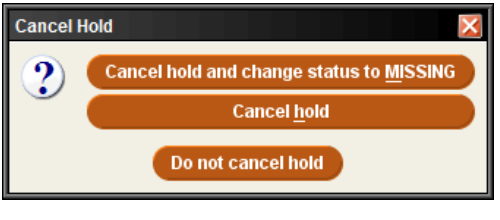

--OR--

- b. *Print Hold Cancel Notice* pop-up screen.
	- Select *Yes* to notify patron that the hold has been cancelled.

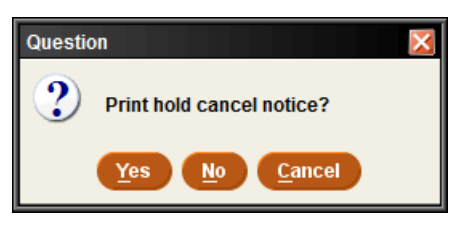

**Select** *No* if the patron does not need to be made aware that the hold has been cancelled.

#### <span id="page-20-1"></span>**From within the Holds Screen**

- 1. Retrieve the patron's account.
- 2. Click on the *Holds* button.
- 3. A display will appear containing a list of holds that are active on the patron's account

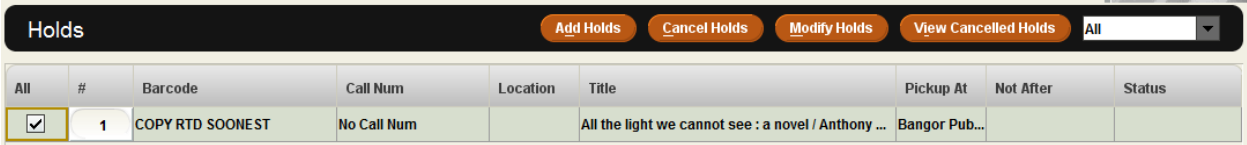

4. Select the hold(s) you want to cancel.

- 5. Choose the *Cancel Holds* button.
- 6. You may get one or both of the following screens, depending on the type of hold.
	- o *Cancel Hold* pop-up screen. (generally, with item-level holds)
		- **Select Cancel Hold** on the pop-up screen, unless it is a missing item that you wish to cancel, then select *Cancel Hold and Change status to Missing*

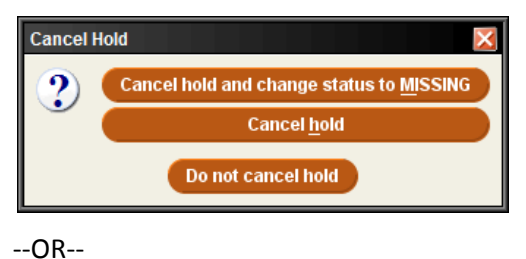

- o *Print Hold Cancel Notice* pop-up screen.
	- **Select Yes** to notify patron that the hold has been cancelled.

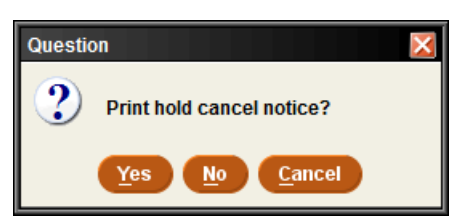

 Select *No* if the patron does not need to be made aware that the hold has been cancelled.

# <span id="page-21-0"></span>**Viewing Holds**

#### <span id="page-21-1"></span>**Viewing Hold Queues**

- 1. Change the circulation mode to *Search/Holds*.
- 2. Retrieve the bibliographic record.
- 3. To view the hold queues, do the following:
	- **To view the title-level hold queue** Select the *Bib-Level Holds* button.
	- **To view an item-level hold queue** Select the *Item-Level Holds* button.

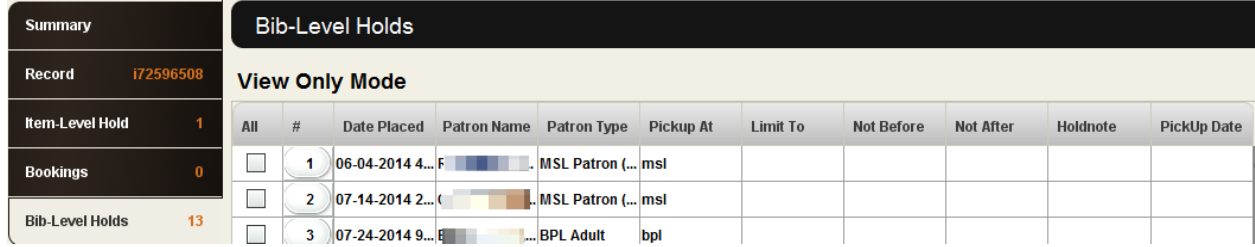

# <span id="page-21-2"></span>**Viewing Cancelled Holds**

- 1. Select the *Check Out(Circulation Desk)* from the *Functions* menu in the upper right of the screen and retrieve the patron record of the patron whose hold was cancelled.
- 2. View the *Holds* tab.
- 3. Choose the *View Cancelled Holds* button. View Cancelled Holds If the patron has a recently cancelled hold, the *Cancelled Holds* dialog box displays information about the hold and its cancellation. If the patron does not have a recently cancelled hold, the system will show that there are no cancelled holds to view.

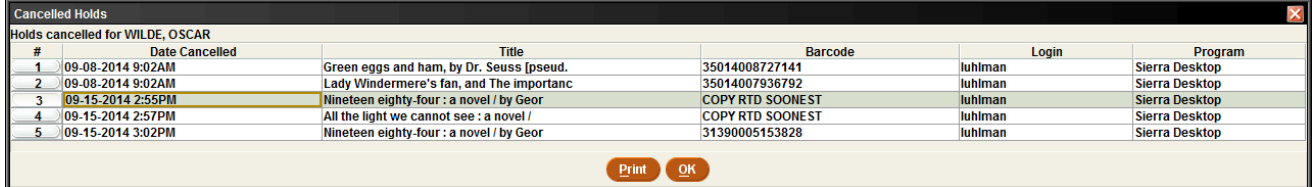

<span id="page-22-0"></span>**Note**: If the patron's hold was cancelled more than 30 days before the current date, the system might have already purged the hold-cancellation information.

# **Renewing**

#### <span id="page-22-1"></span>**Renewing Items From the Renew Mode**

- 1. Change the current mode to *Renew (No Patron)*.
- 2. Scan the item barcode.

#### <span id="page-22-2"></span>**Renewing Items from a Patron's Account**

You can renew an item from a patron's record in any of the following ways:

• From the patron's *Check Out* tab by scanning the item's barcode, if the patron has the item in hand. --OR--

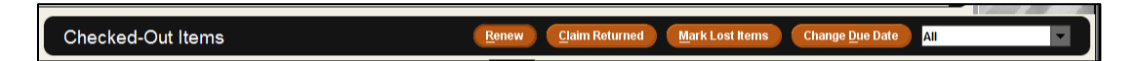

- By selecting the *Renew* button from the *Checked-Out Items* tab. --OR--
- By selecting the *Change Due Date* button.

#### <span id="page-22-3"></span>**Renew by Scanning Checked Out Items**

- 1. Retrieve the patron's record.
- 2. Scan the patron's barcode.
- 3. Select the *Check Out* button.
- 4. Scan the item barcode(s).

#### <span id="page-23-0"></span>**Renew Button**

- 1. Retrieve the patron's record.
- 2. Scan the patron's barcode.
- 3. Switch to the *Checked-Out Items* screen.
- 4. In the table of items checked out to the patron, select the item(s) to renew.
- 5. Choose the *Renew* button.

#### <span id="page-23-1"></span>**Change Due Date Button**

- 1. Retrieve the patron's record.
- 2. Select the *Checked-Out Items* tab.
- 3. In the table of items checked out to the patron, select the item(s) to renew.
- **Change Due Date** 4. Choose the *Change Due Date* button.
- 5. Select a due date from the calendar.
- 6. Click the *OK* button.

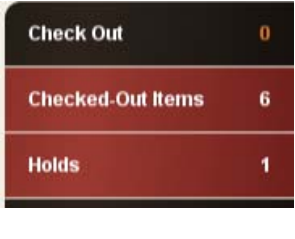

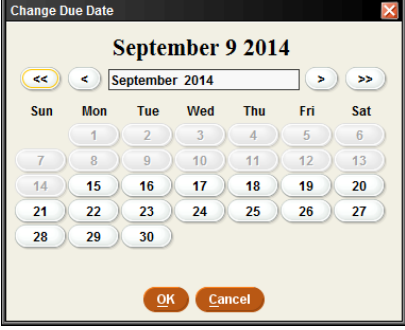

# **Fines and Charges**

<span id="page-23-2"></span>Staff are able to view current and paid fines, add and waive charges and collect money from the Fines option button within the patron's account. If a patron has a fine that exceeds their home libraries maximum fine amount limit, then the amount text on the Fines button will dislay in red.

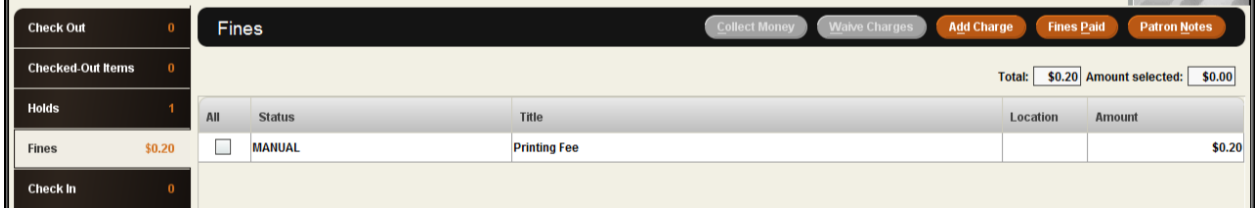

# **Collecting Money for Fines/Bills**

- 1. Retrieve the patron's account.
- 2. Click on the *Fines* button.
- 3. In the *Fines* display, you will see a list of the patron's outstanding charges.
- 4. Select the charge(s) that are being collected.

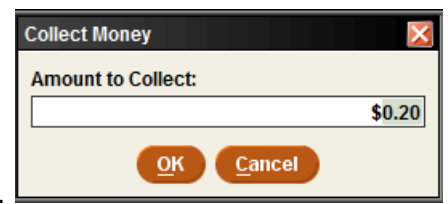

- 5. Click on the *Collect Money* button.
- 6. Enter in the amount paid. If the patron is doing a partial payment, a pop up dialog box will appear asking if you want to wave the remaining amount due. Select Yes or No.

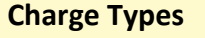

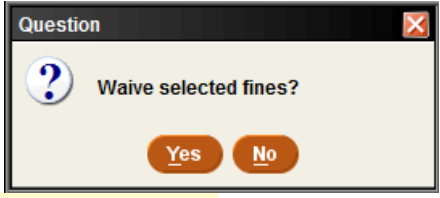

**LOST -** A bill for an item that the patron reported as lost.

**MANUAL -** A charge added by staff instead of system charge.

**OVERDUE -** A charge assessed when a patron checks in an overdue item.

**OVERDUEX -** The remaining charge after a replacement bill (REPLACEMENT or LOST) has been adjusted.

**RENEWED -** A charge assessed when a patron renews an overdue item.

**REPLACEMENT -** A replacement bill for an item that the patron did not return after receiving the maximum number of overdue notices defined in the loan rule.

#### <span id="page-24-0"></span>**Waive Fines**

- 1. Choose the *Waive Charges* button. A dialog box pops up with the following message: *Waive selected fines?*
- 2. Choose *Yes* or *No*.

3. Sierra displays a receipt, which you can print by selecting *Print*, or select *OK* to avoid printing a receipt and complete the process.

### <span id="page-25-0"></span>**Adding a Fine (Manual Charge)**

Sierra allows you to add a *manual charge* (i.e., one that is not generated automatically from an overdue item) to a patron record. For example, you might assess a manual charge to a patron who has returned a damaged book, incurred printing fees, etc.

- 1. Retrieve the patron's account.
- 2. Click on the *Fines* tab.
- 3. Within the *Fines* tab, choose the *Add Charge* button.
- 4. Enter the charge information into the field boxes.

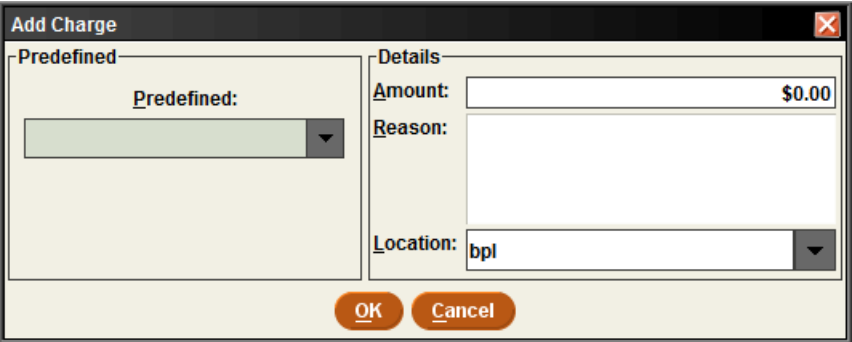

- 5. After you have entered this information, choose *OK*.
- 6. The charge will appear on the current Fines summary screen.

#### <span id="page-25-1"></span>**Viewing a Patron's History of Fines Paid**

- 1. Retrieve the patron's account.
- 2. Click on the *Fines* button.
- 3. Within the *Fines* display, choose the *Fines*

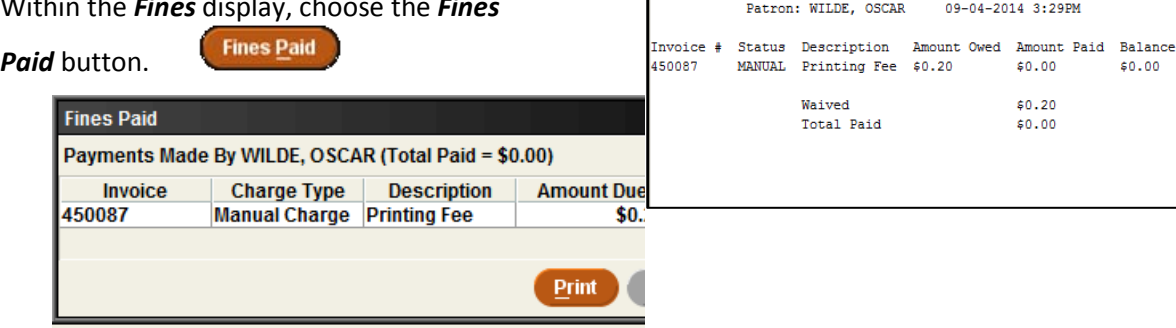

int Fin

University of Maine System RECEIPT

- 4. To view the details for a fine that appears in the *Fines Paid* window:
	- a. [Select the entry](https://minerva.maine.edu/manual/gmil_usemil_tables.html#Select) for the fine you want to view.

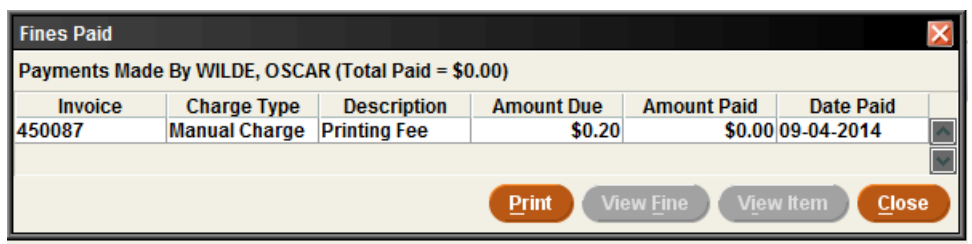

b. Choose the *View Fine* button. A pop up dialog box will appear with information about the fine. --OR--

Right-click on the fine entry and select *View This Paid Fine*.

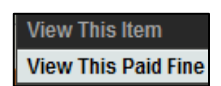

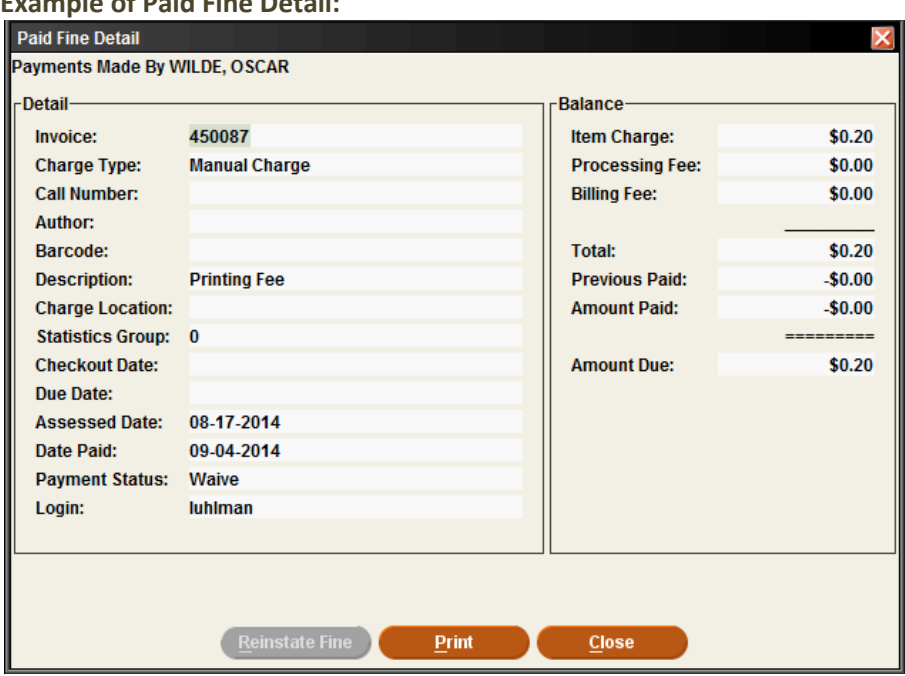

#### **Example of Paid Fine Detail:**

# **Administrative**

#### <span id="page-27-1"></span><span id="page-27-0"></span>**Clear Holdshelf**

- 1. Change the circulation mode to *Clear Holdshelf*.
- 2. In the *Holds* pane, select the type of holds to view:
	- *Expired holds and holdshelf*: all defunct holds
	- *Expired holds*: only holds for which the *Not Wanted After* date on the hold has passed
	- *Holdshelf*: only items on the holdshelf that are cancelled or unclaimed
	- *INN-Reach Holdshelf*
	- *ILL Holdshelf*
- 3. Choose **View** for a list of clearable holds.

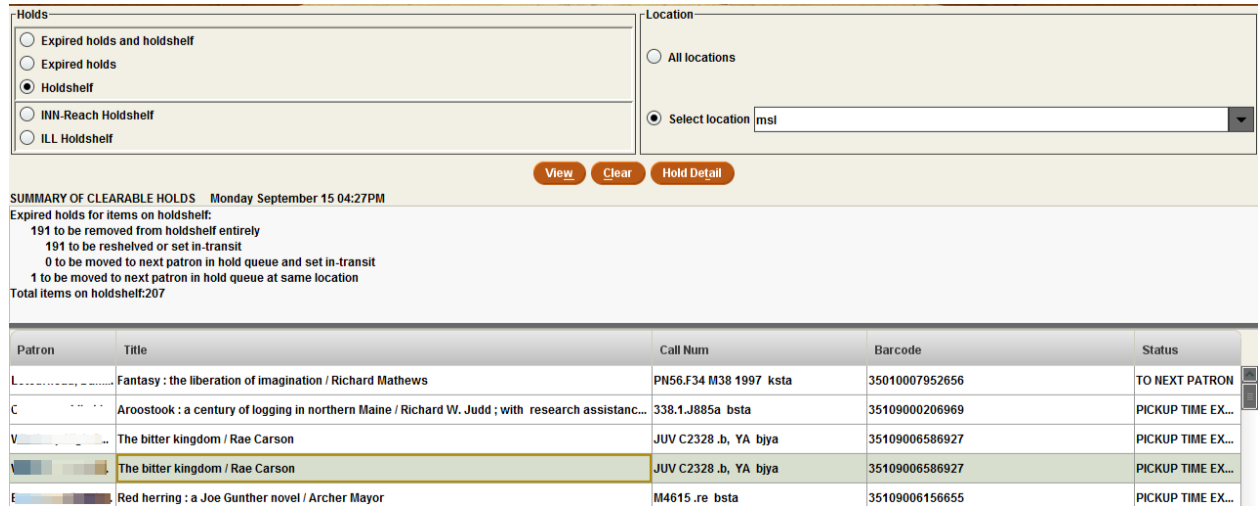

The following options are available:

- a. Right click on any hold to view details. --OR--
- b. Print the report. --OR--
- c. Select *Clear* to clear the holdshelf. A list of items will be displayed and what needs to be done with them.

#### <span id="page-28-0"></span>**Viewing Outstanding Holds**

Viewing the holdshelf allows you to get a daily count of the number of books on the holdshelf. You can also use *View Outstanding Holds* on a weekly basis to find holds for bibliographic or volume records that no longer have any holdable items, for items that are billed or claimed returned, and for highdemand items whose holds are not filled in a timely manner.

- 1. Change the current mode to *View Outstanding Holds* from the *Functions* menu in the upper right of the screen.
- 2. In the *Limit Display To* area, specify any limits you want to place on the list of outstanding holds.

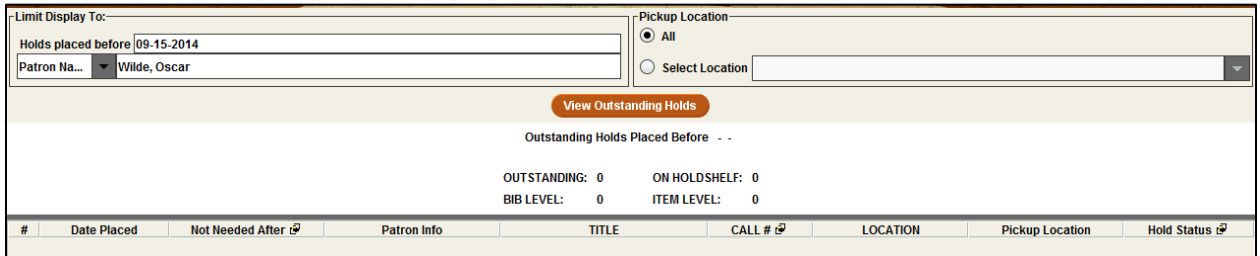

- 3. In the *Pickup Location* area, choose the location(s) for which you want to view outstanding holds:
	- **The location associated with your login in the Locations Served table (the default** selection). For example: **BPL** or **ORO**.
	- **All locations.**
	- To view outstanding holds for a different location, click the *Select Location* radio button and then choose a location from the drop-down list.
- 4. Click *View Outstanding Holds* to generate the list.
- 5. A summary of outstanding title and item-level holds appears at the top of the report.
- 6. After the list is generated, use the Print icon to print the list and summary information.

#### <span id="page-29-0"></span>**High Demand Holds**

- 1. Switch to circulation mode *High Demand Holds* from the *Functions* menu in the upper right of the screen.
- 2. Select the type of report you want to run.
	- a. System-wide Thresholds all consortia libraries
	- b. Selected Pick-up Location use the drop down menu to find your library.
- 3. Select the *Create Report* button.

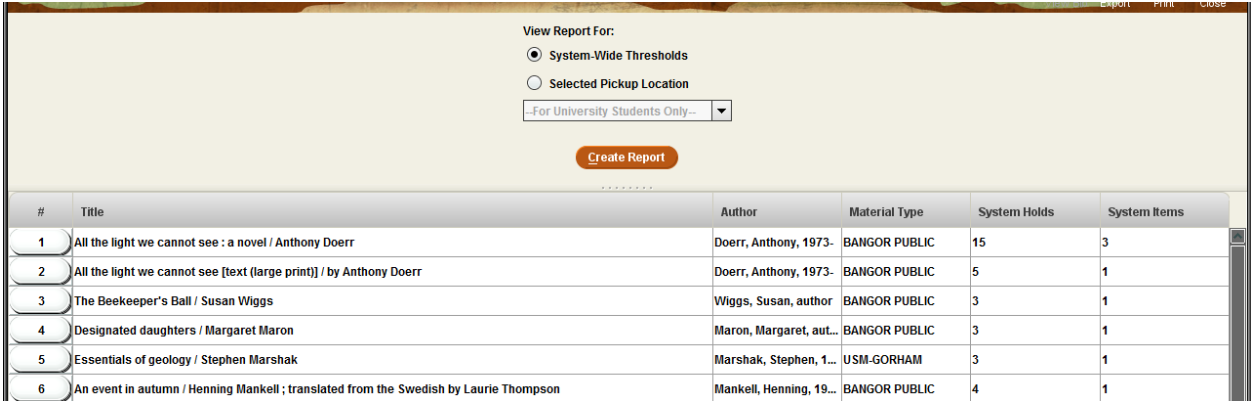

- 4. To sort the view, select the column header you wish to sort.
- 5. To export, select the *Export* button.
	- a. Choose one of the following options.

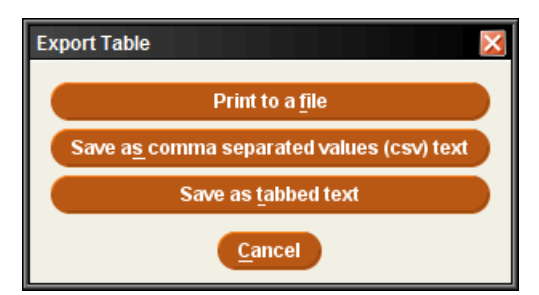

b. Select where you want to save the file.

# <span id="page-30-0"></span>**Notices**

### <span id="page-30-1"></span>**Preparing Notices**

To prepare circulation notices, navigating to notices can be done in one of two ways: either in the File Menu by selecting Go>Circulation>Notices, or in the Function Menu by scrolling to Circulation>Notices:

- 1. Select the type of notice you wish to prepare from the list of saved notice templates.
- 2. Click the *Prepare* icon.
- 3. Choose your printer type and select *Print*.

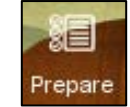

- 4. Select *Print* again.
- 5. A list of notices will generate and appear in the display pane.
- 6. Select *Send Notices* or *Move All to Print Queue* depending on your work flow.
	- Email and print notices are separated. If you wish to combine them for printing, choose the *Move All to Print Queue* option.

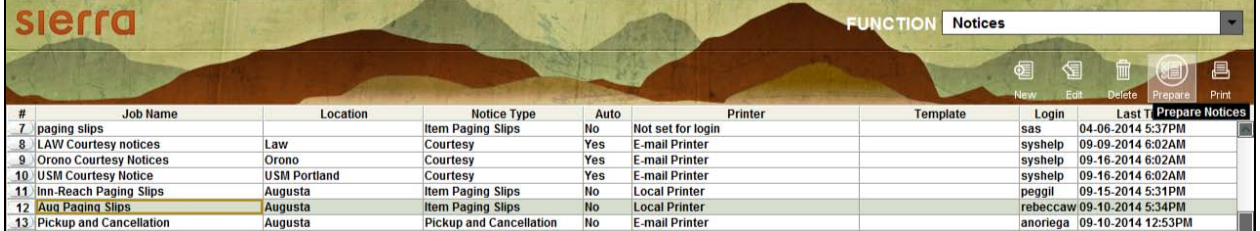

# <span id="page-30-2"></span>**Types of Notices**

You can print the following types of circulation notices in Sierra:

<span id="page-30-3"></span>**Bills**

The system generates a replacement bill when you mark an item lost or when a patron fails to return a checked-out item.

#### <span id="page-30-4"></span>**Courtesy Notices**

Sierra generates courtesy notices for your patrons to inform them that their items are almost due.

#### <span id="page-30-5"></span>**Fine Notices**

The system generates fine notices when patrons owe money for any reason other than item replacement, such as the following:

- **adjustment to existing fine**
- **EXEC** item returned overdue
- request charge
- immediate rental charge

manual fine

#### <span id="page-30-6"></span>**Hold Cancellation Notices**

The system generates a hold cancellation notice when you cancel a hold or clear an expired or unclaimed hold from the holdshelf.

<span id="page-30-7"></span>**Hold Pickup Notices**

When you check in an item that satisfies a hold, the system prompts you to generate a hold pickup notice.

#### <span id="page-31-0"></span>**Hourly Overdue Notices**

When you prepare hourly overdue notices, the system scans the hourly checkouts file and generates hourly overdue notices for items in the file that have become due since the library opened on the current day.

#### <span id="page-31-1"></span>**INN-Reach Paging Slips**

Sierra enables you to print a special paging slip for an item requested via INN-Reach circulation. An INN-Reach paging slip prints for each item paged at an owning site, which can include items currently checked out to another patron.

#### <span id="page-31-2"></span>**Item Paging Slips**

Sierra enables you to print a paging slip for an item requested.

#### <span id="page-31-3"></span>**Manual Fine Notices**

The system generates fine notices when patrons owe money for manual fines.

#### <span id="page-31-4"></span>**Overdue Notices**

Each night the system scans the file of checked-out items and generates overdue notices for items in the file that have become eligible for a notice since the last time overdue notices were sent. When you prepare overdue notices, you can choose which "level" of overdue notices you want to generate.

#### <span id="page-31-5"></span>**Recall Notices**

A recall notice will be generated if:

- You recall a checked-out item.
- You recall a title or volume.
- An item with outstanding item-level holds becomes overdue

#### <span id="page-31-6"></span>**Statement of Charges**

A summary of all outstanding money owed by patron(s).

#### <span id="page-31-7"></span>**Title Paging Lists**

<span id="page-31-8"></span>The title paging list contains a list of items that have been paged to fulfill a title- or volume-level hold. A title page is generated when you place a title- or volume-level hold and choose to page for the title.

# **General Information**

#### <span id="page-31-9"></span>**Claiming Items Returned**

If a patron claims to have returned an item, but the item has not been checked in, you can claim the item returned.

- 1. Retrieve the patron's account .
- 2. Click on the *Checked-Out Items* button.
- 3. Select the item(s) to *Claim Returned* from the summary of items checked out. If you select more than one item, all selected items will have the same claim returned date and will be checked in or left checked out together.
- Claim Returned 4. Choose the *Claim Returned* button.
- 5. A pop up calendar will appear. Select a date or, if the patron does not know when he/she returned the item, choose the *Blank Date* button.
- 6. Choose one of the options displayed, depending on what you want the system to do to the item record:

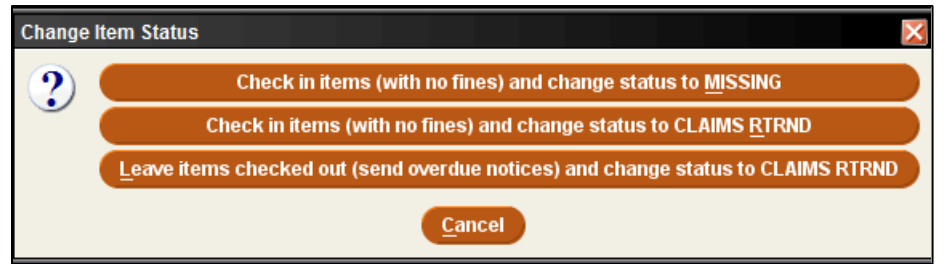

- a. *Checkin items... change status to MISSING* the item's STATUS is changed to '*m*' and checks the item record back into the library system. If there are outstanding holds on the item, you will be prompted to cancel these holds.
	- b. *Checkin items... change status to CLAIMS RTRND* option, the item's STATUS is changed to '**z**' and item record is checked back into the library system. If there is an outstanding fine or bill for the checkout, the charge will be waived.
	- c. If you choose the *Leave items checked out... change status to CLAIMS RTRND* option, Sierra changes the item's STATUS to '*z*' and leaves the item record checked out to the patron. The system will continue to send overdue notices, generate a bill, etc.
- 7. Additionally, notes will be automatically inserted into item and patron records:
	- **NOTE Tue Jun 01 2014: Claimed returned on Tue Jun 01 2014 by .p1063529** (from item record)
	- **NOTE Tue Jun 01 2014: Claimed returned .i1047539 on Tue Jun 01 2014** (from patron record)

### <span id="page-33-0"></span>**Mark Items Lost**

On occasion, it is necessary to mark an item checked out to a patron as lost.

- 1. Retrieve the patron's account.
- 2. Select the *Checked Out* button.
- 3. Select the item to be marked as lost and click the *Mark Lost Items* button.
- 4. The Mark Lost Items pop-up screen will appear. Choose from the following options:
	- a. *Add Bills* Adds the bill to the patron's account and changes the item status to *billed*.
	- b. *Update Bill* Allows staff to adjust the bill. Select *Ok* when the changes have been made and then select *Add Bills*.

### <span id="page-33-1"></span>**Changing an Item Status**

Changing the status of an item may be necessary when the item has gone missing, is in need of repair, is on display, etc.

- 1. Retrieve the item record.
- 2. Double click the Status field box.
- 3. Choose an applicable status for the item.
- 4. Click the Save icon.

#### <span id="page-33-2"></span>**Removing a Negative Fine**

To remove a negative fine from a patron record:

- 1. Create a charge for the patron with the same amount as the negative charge.
- 2. Select the positive and negative charges.
- 3. Choose the Waive Fines button.

#### <span id="page-33-3"></span>**Backdating Checked in Items**

Backdate You can backdate items from either *Check In (No Patron)* or from the patron's account by selecting the *Check In* button. Before scanning an item, select the backdate button and choose the return date from the calendar.

\*\*Beneficial for when items are found on the shelf, as no fines will appear on the account when backdating to the due date.\*\*

### <span id="page-33-4"></span>**Count Use**

The *Count Use* functions enable the collection of in-house usage statistics for library materials that do not circulate. For example, collecting use statistics on items found unshelved among the stacks, items left by a copy machine, or non-circulating items that are part of a special collection.

- 1. In the *Functions* menu, choose *Internal U*se.
- 2. Scan the item barcode.

The number of transactions now displays in the item record's INTL USE fixed-field. These statistics do not appear in the checkout transaction numbers.

#### <span id="page-34-0"></span>**Macros**

#### <span id="page-34-1"></span>**Macro Settings**

The Macros tab allows you to customize your keyboard function keys. The system offers the ability to customize function keys F1 through F12, plus these same function keys in combination with Alt, Ctrl, and Shift, e.g., Alt+F1, Ctrl+F1, Shift+F1, etc. If you have customized your function keys by using macros, you can press the function key or function key combination to activate the macro. For example, if you set F10 to "|e author," then you could key F10 after an author's name in the 100 field instead of keying the subfield every time.

#### <span id="page-34-2"></span>**Customizing Function Keys**

Each login can create its own function key settings. To customize the function keys for a login:

- 1. Select *Settings* from the *Admin* menu.
- 2. Click the *Macros* tab in the dialog that displays
- 3. Select one of the following tabs depending on which keys you want to customize:
	- *No Modifier* to customize function keys F1 through F12
	- **ALT** to customize function key combinations Alt+F1 through Alt+F12
	- **CTRL** to customize function key combinations Ctrl+F1 through Ctrl+F12
	- **SHIFT** to customize function key combinations Shift+F1 through Shift+F12
	- **Click in the text box for the function key you want to modify.** Note that the system designates a particular function key as "*RESERVED*" if it is unavailable for customization.

#### <span id="page-34-3"></span>**Entering Text in a Macro**

To enter text for a macro, key the text. Note that the Macros tab is case-sensitive (i.e., it distinguishes between capital and lowercase letters). If you want a capital 'G', for example, make sure you enter 'G' and not 'g'.

For example, key "Journal of " (without quotation marks) in the F10

text box to associate the F10 function key with that string of text. Then, in a search screen, keying F10 will automatically enter "Journal of " (without quotation marks) in the search text box.

#### <span id="page-34-4"></span>**Entering Diacritics in a Macro**

To enter a diacritic mark as a macro, you will need to hold down the *Alt* key and then press the sequence of numbers associated with the diacritic mark.

#### <span id="page-34-5"></span>**Examples of Diacritic Keyboard Codes**

#### *Grave*

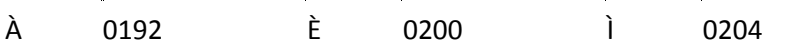

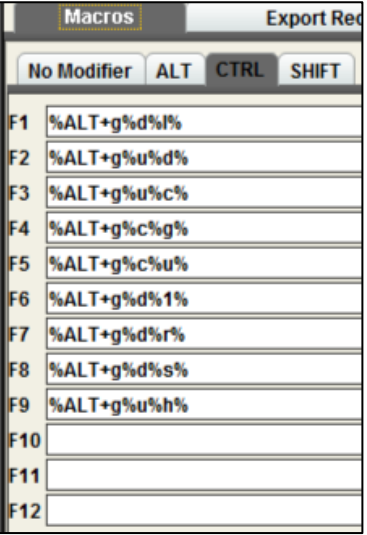

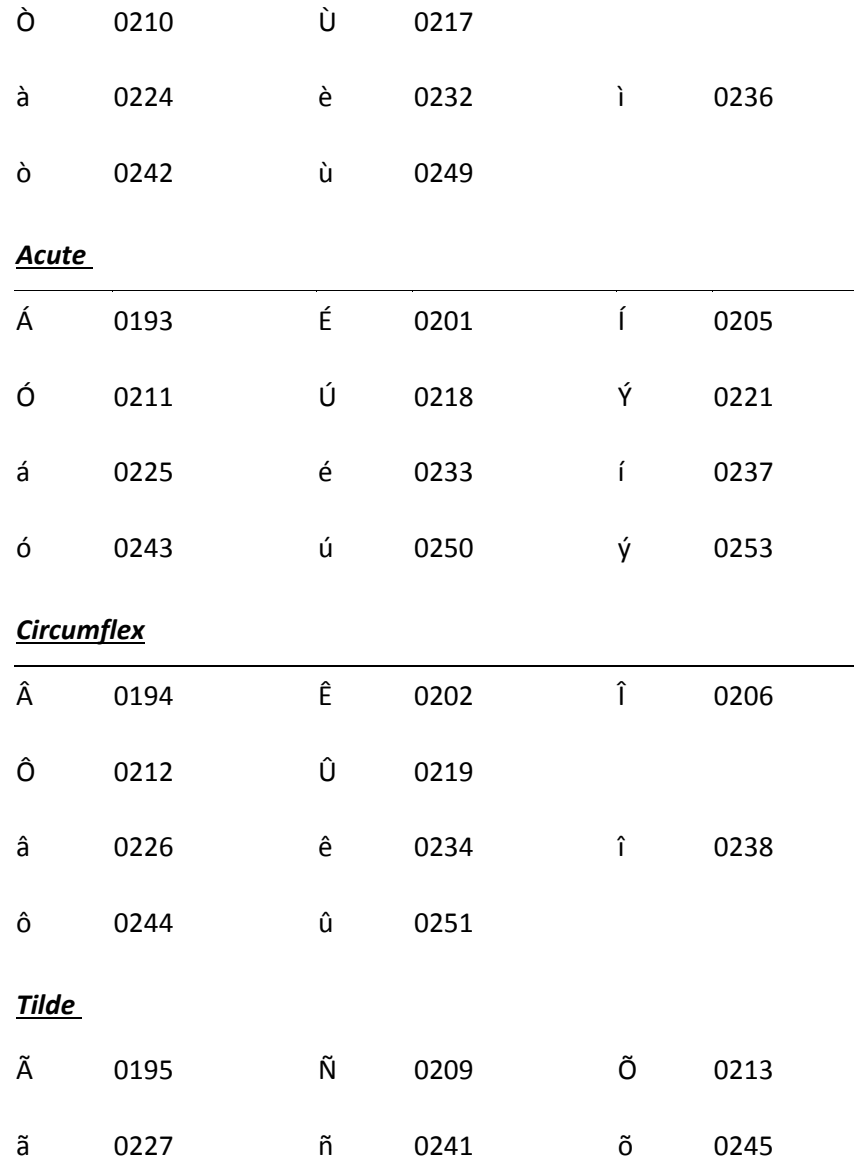

#### *Umlaut*

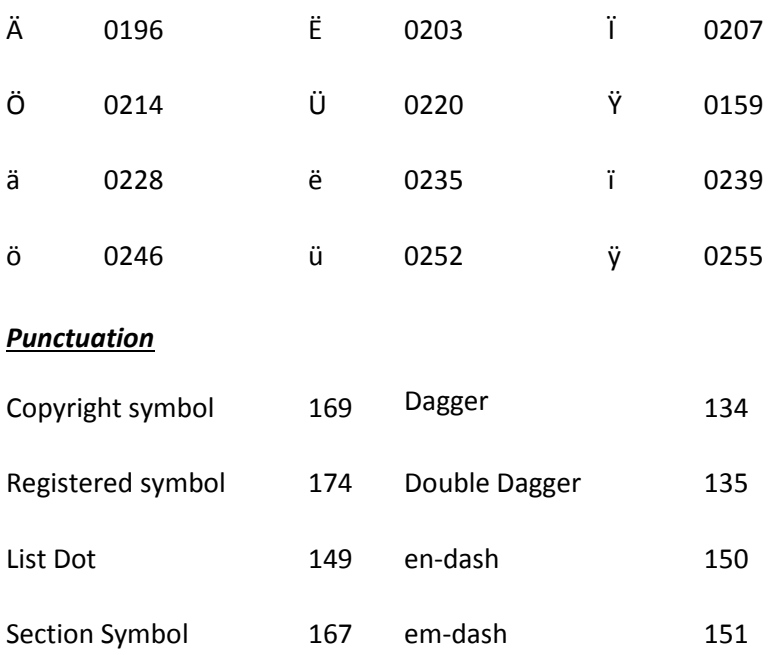

#### <span id="page-36-0"></span>**To enter non-alphanumeric keys for a macro**

- 1. Type the keyboard code for the key (see the List of Keyboard Codes below), or
- 2. Right-click the Macros tab, and choose the key from the popup menu. Note that you can use only the non-alphanumeric characters listed in the popup menu; the system does not recognize other non-alphanumeric keys.
- 3. Choose Save Settings to save the macro changes you have made. You can also choose Reset at any time to clear any unsaved changes, i.e., any changes made before choosing the Save Settings button.
- 4. Choose OK to exit the dialog. Choose Cancel to exit the dialog without saving any of your changes.

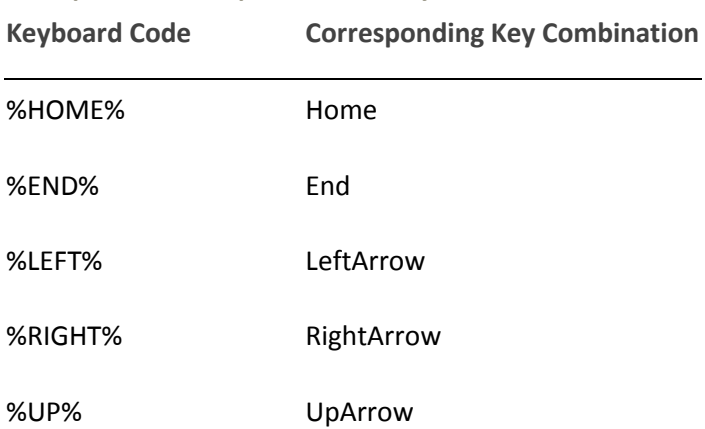

#### <span id="page-36-1"></span>**Examples of non-alphanumeric keys for a macro**

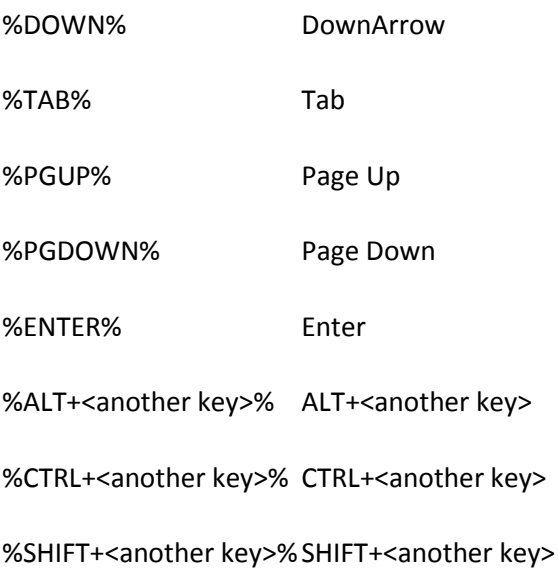

**Note:** "<another key>" stands for any other alphanumeric or non-alphanumeric key you may enter, e.g., "%CTRL+t%," "%ALT+Left%", "%CTRL+SHIFT+t%".

The system also uses the plus sign '+' for non-alphanumeric/alphanumeric key combinations. For example, "%CTRL+a%" corresponds to Ctrl+A which selects all the items in a table. **Note** that the 'a' is inside the percent signs to signify that the 'a' is keyed while the Ctrl key is depressed. Be careful not to place extra letters inside the percent signs, unless this is what you intend.

*For example*, to change modes to Search/Holds by Title, you key Alt+G and then press U and H. To make this key combination into a macro, enter "%ALT+g%u%h%" in the function key text box (note that F3 is predefined with this key combination). Or, to make a macro that automatically searches for the title string "journal of", enter "tJournal of%ENTER%" in one of the function key text boxes.

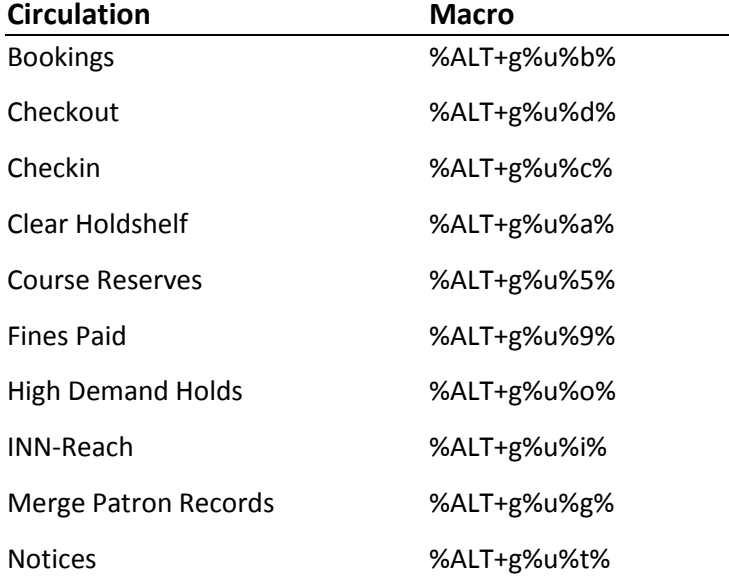

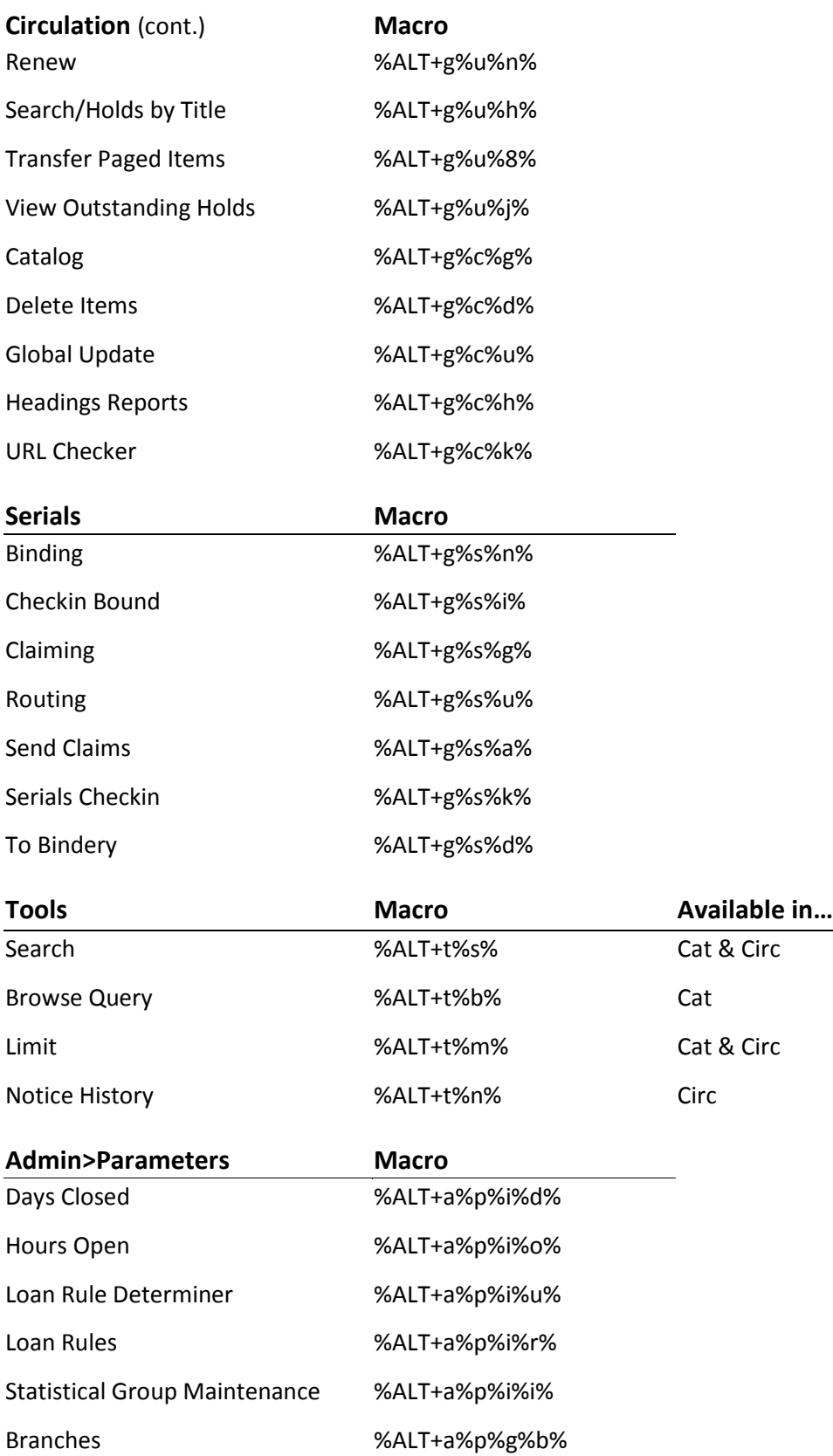

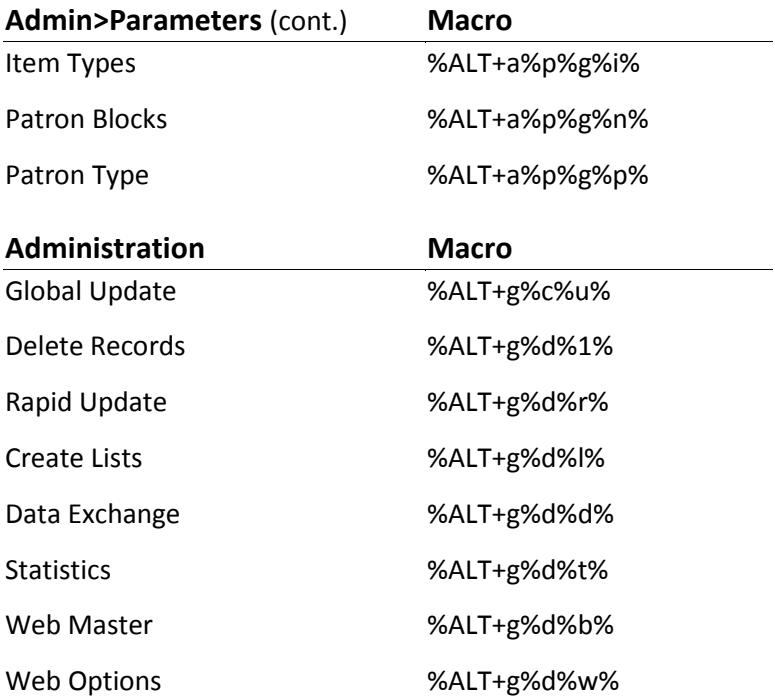

#### <span id="page-39-0"></span>**Summary of Rules for Keying Macros**

The following rules apply when keying macros:

- **Macros use alphanumeric keys, non-alphanumeric keys, and text strings in any combination.**
- **Macros are case-sensitive.**
- **Spaces are allowed in text strings.**
- **Keyboard codes are all uppercase.**
- **Keyboard codes must be enclosed in percent signs.**
- **T** To represent alphanumeric and non-alphanumeric keys pressed simultaneously, enclose the letter or number and the keyboard code in percent signs.
- Use the plus sign '+' to separate keys in a macro.
- **Text strings are not separated from alphanumeric or non-alphanumeric keys by plus signs or other** markers.
- **Macros cannot change the active screen element (i.e., macro elements cannot apply to separate** boxes or dialogs).

### **Shortcuts**

#### <span id="page-40-0"></span>**Shortcut Keys**

Common to all Sierra applications:

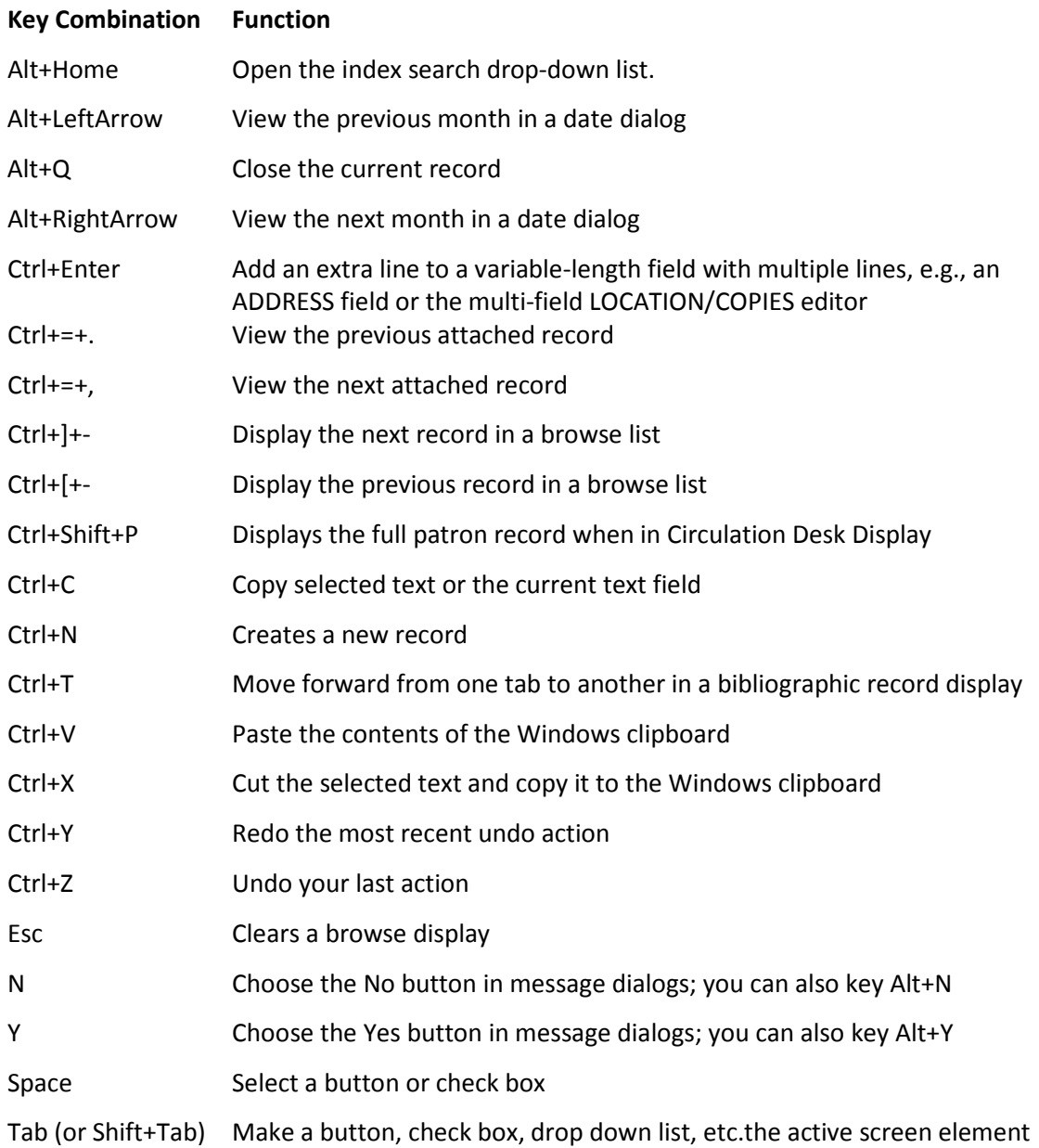

#### <span id="page-40-1"></span>**Search Shortcuts**

As a shortcut, rather than click the Search button, you can use the barcode entry box by preceding search words with a single character indicating the type of search, e.g. "tHarry Potter and the Goblet of Fire", "aGrisham, John" for author John Grisham, or "pSmith, John" for patron John Smith, "dCrosscountry skiing" for subject "Cross-country skiing". Commas are optional and are treated as spaces.

# **NOTES**